# **X470 AORUS GAMING 7 WIFI**

使用手册

Rev. 1001 12MSC-X47AG7W-1001R

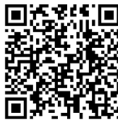

更详尽的产品相关信息,请连接至技嘉网站查询。

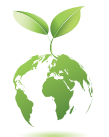

为减缓地球暖化效应,本产品包装材料皆可回收再利用,技嘉与您一同 为环保尽一份力!

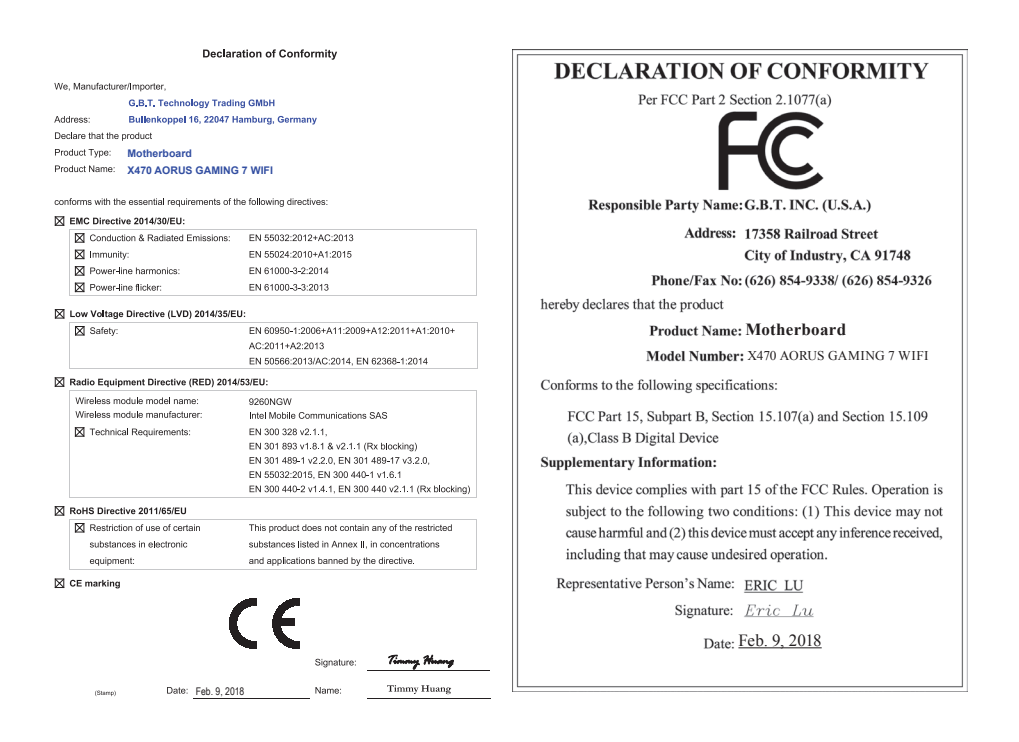

#### 无线设备国家 **/** 地区认证:

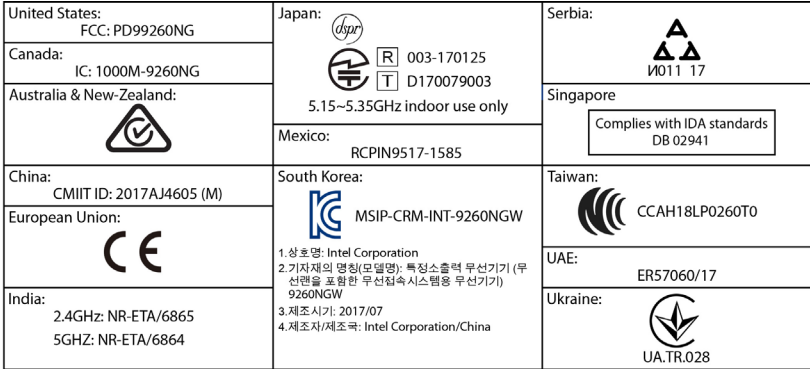

请至技嘉网站查询最新安全性及管理规范相关文件

#### 版权

© 2018年,技嘉科技股份有限公司,版权所有。 本使用手册所提及的商标与名称,均属其合法注册的公司所有。

#### 责任声明

本使用手册受著作权保护,所撰写的内容均为技嘉所拥有。 本使用手册所提及的产品规格或相关信息,技嘉保留修改的权利。 本使用手册所提及的产品规格或相关信息有任何修改或变更时,恕不另行通知。 未事先经由技嘉书面允许,不得以任何形式复制、修改、转载、传播或出版本使用手 册内容。

- 如果您要快速安装,可以参考包装内所附的【硬件安装指南】。
- 为了协助您使用技嘉主板,请仔细阅读【使用手册】。
- 产品相关信息,请至网站查询: http://www.qigabyte.cn/

#### 产品版本辨识

您可以在主板上找到标示着此主板的版本「REV : X.X」。其中X.X为数字,例如标示「REV : 1.0」, 意即此主板的版本为1.0。当您要更新主板的BIOS、驱动程序或参考其他技术数据时,请注意产 品版本的标示。

范例:

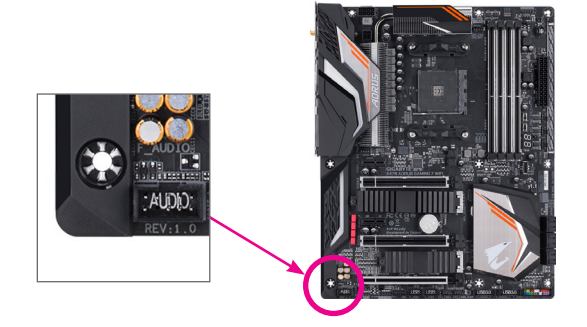

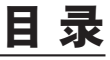

 $\overline{\phantom{a}}$ 

 $\Box$ 

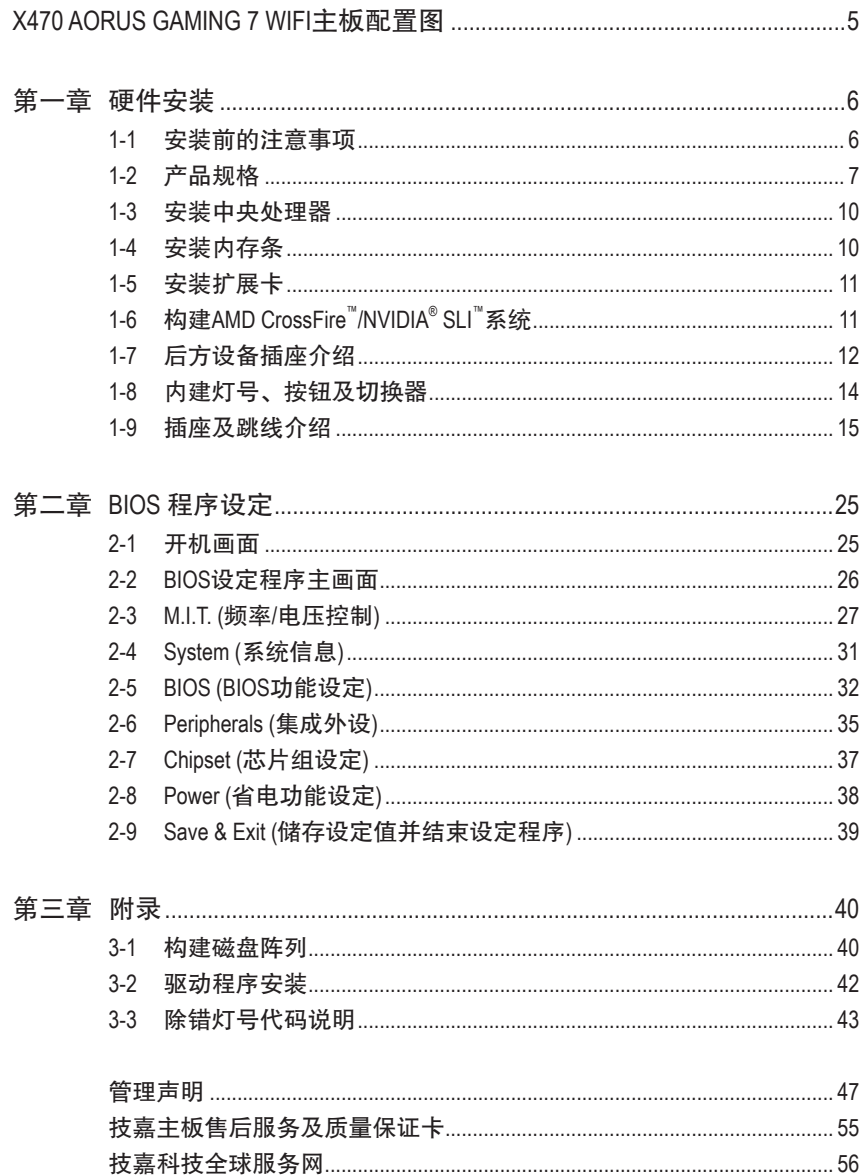

# <span id="page-4-0"></span>**X470 AORUS GAMING 7 WIFI**主板配置图

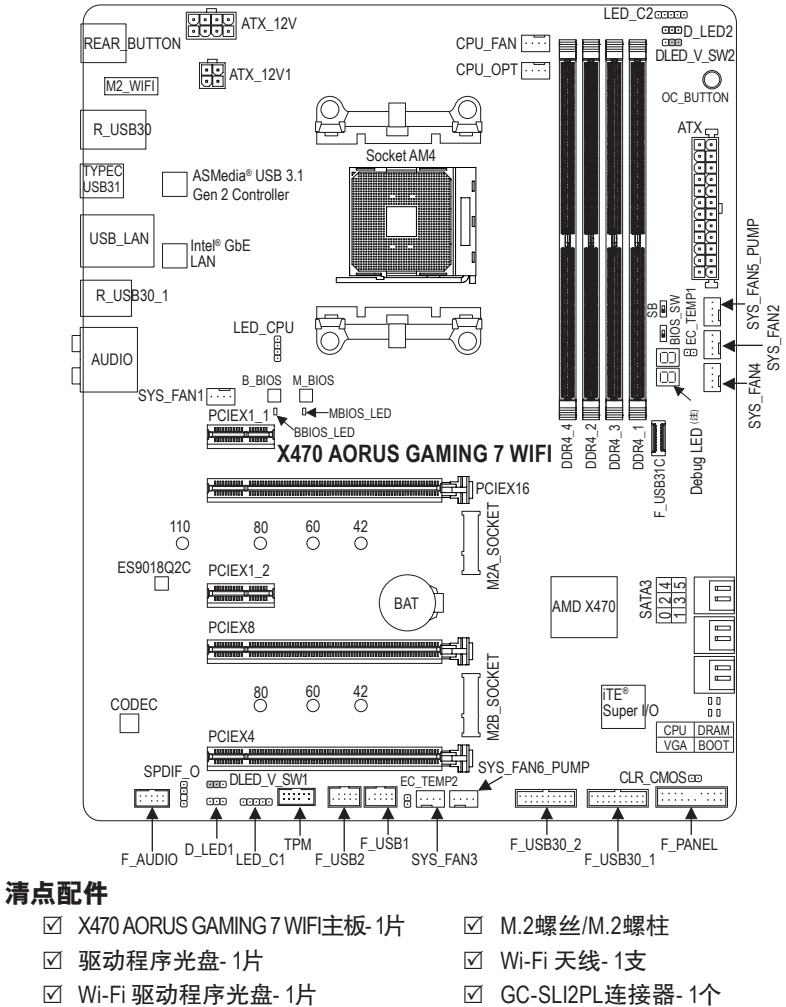

- 
- 
- 
- ☑ 魔鬼毡束线带-2条 5 3 回 感温线-2条
- 
- 5 使用手册- 1本 5 数字LED灯条转接线- 1条
- **☑ 硬件安装指南- 1本 5 RGB(RGBW) LED灯条延长线- 1条**
- **SATA 排线-4条 5 G Connector- 1个** 
	-

\* 上述附带配件仅供参考,实际配件请以实物为准,技嘉科技保留修改的权利。

(注) 请至第三章参考除错灯代码说明。

# <span id="page-5-0"></span>第一章 硬件安装

### **1-1** 安装前的注意事项

主板是由许多精密的集成电路及其他元件所构成,这些集成电路很容易因静电影响 而损坏。所以在安装前请先详细阅读此使用手册并做好下列准备:

- 安装前请确认所使用的机箱尺寸与主板相符。
- 安装前请勿任意撕毁主板上的序列号及代理商保修贴纸等,否则会影响到产品 保修期限的认定标准。
- 要安装或移除主板以及其他硬件设备之前请务必先关闭电源,并且将电源线自 插座中拔除。
- 安装其他硬件设备至主板内的插座时,请确认接口和插座已紧密结合。
- 拿取主板时请尽量不要触碰金属接线部份以避免线路发生短路。
- 拿取主板、中央处理器(CPU)或内存条时,最好戴上防静电手环。若无防静电手 环,请确保双手干燥,并先碰触金属物以消除静电。
- 主板在未安装之前,请先置放在防静电垫或防静电袋内。
- 当您要连接或拔除主板电源插座上的插头时,请确认电源供应器是关闭的。
- 在开启电源前请确定电源供应器的电压值是设定在所在区域的电压标准值。
- 在开启电源前请确定所有硬件设备的排线及电源线都已正确地连接。
- 请勿让螺丝接触到主板上的线路或零件,避免造成主板损坏或故障。
- 请确定没有遗留螺丝或金属制品在主板上或电脑机箱内。
- 请勿将电脑主机放置在不平稳处。
- 请勿将电脑主机放置在温度过高或潮湿的环境中。
- 在安装时若开启电源可能会造成主板、其他设备或您自己本身的伤害。
- 如果您对执行安装不熟悉,或使用本产品发生任何技术性问题时,请咨询专业 的技术人员。
- 使用转接器、延长线或电线时,请查阅其安装及接地相关说明。

# **1-2** 产品规格

<span id="page-6-0"></span> $\vert \, \vert$ 

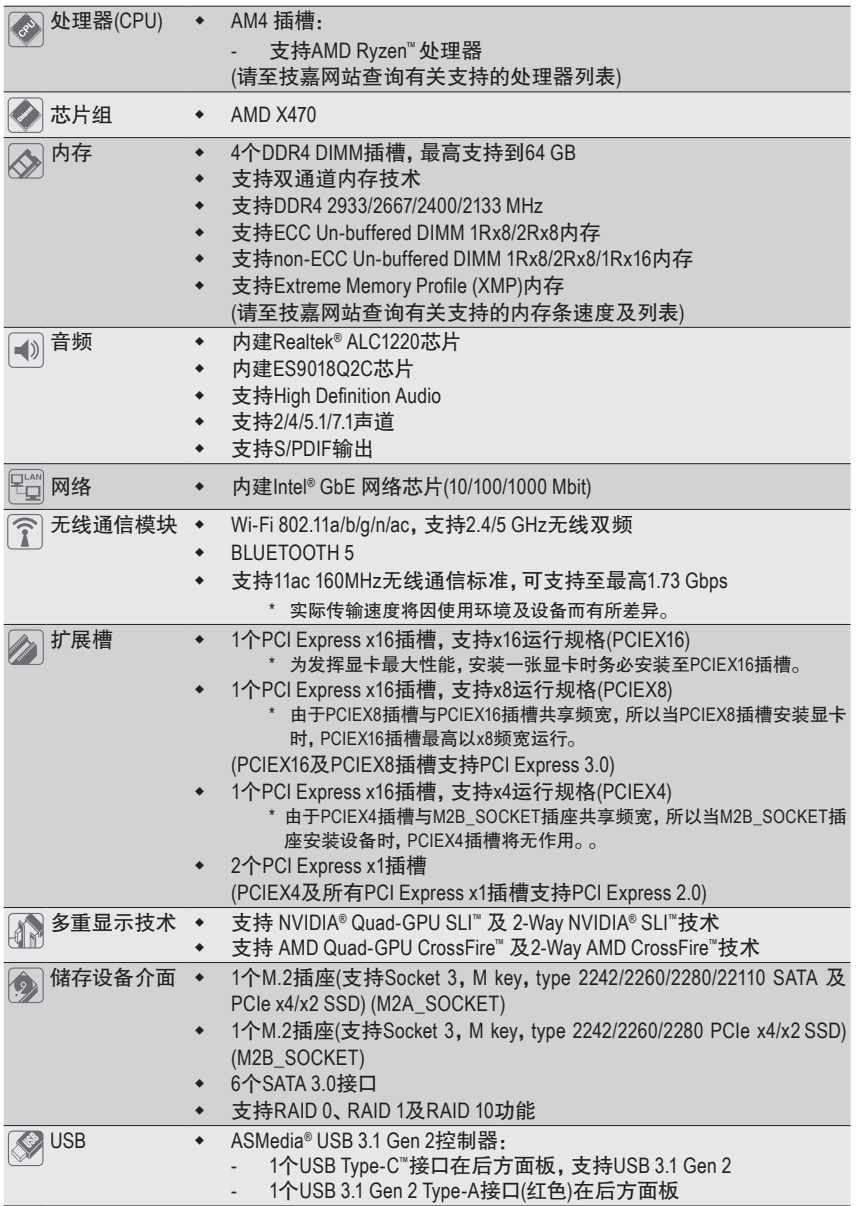

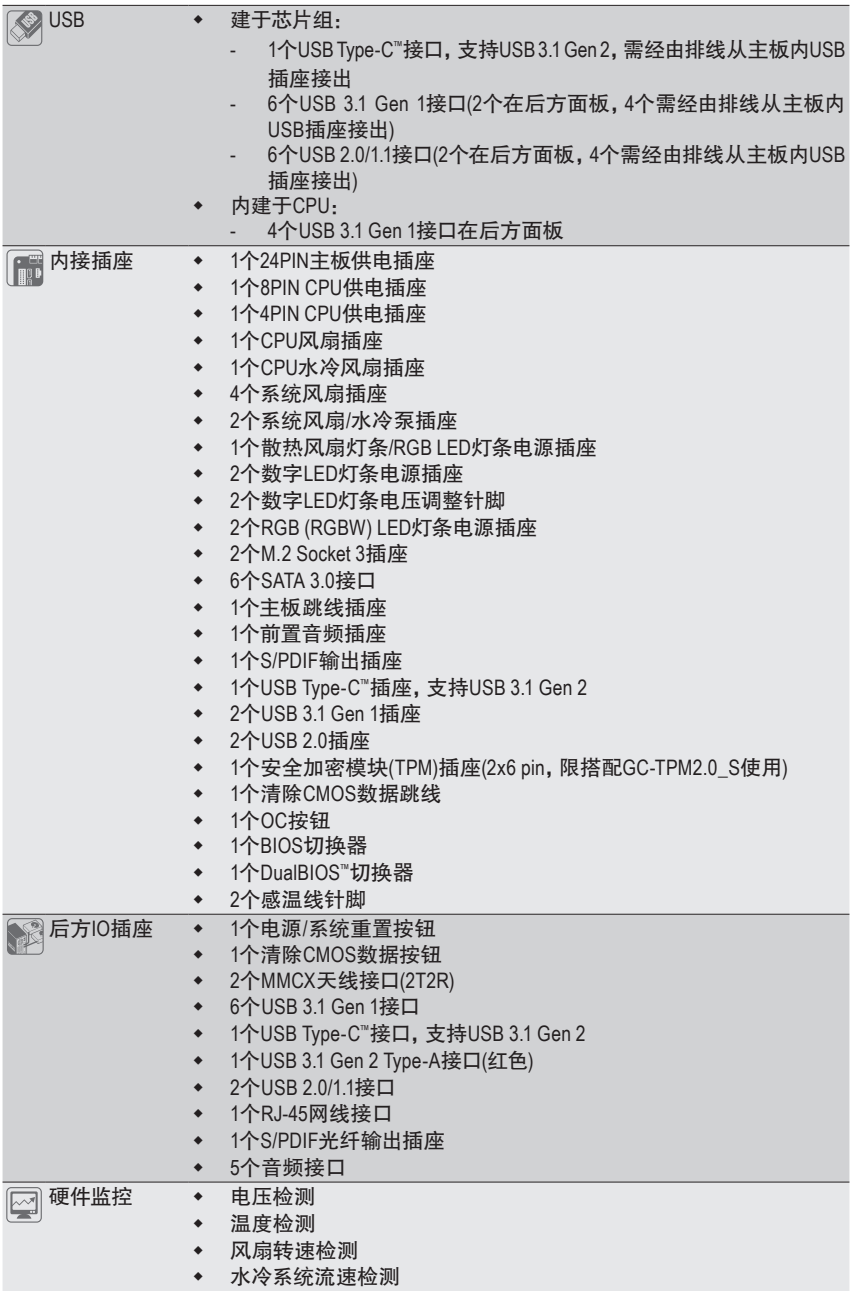

 $\overline{\phantom{a}}$ 

 $\Box$ 

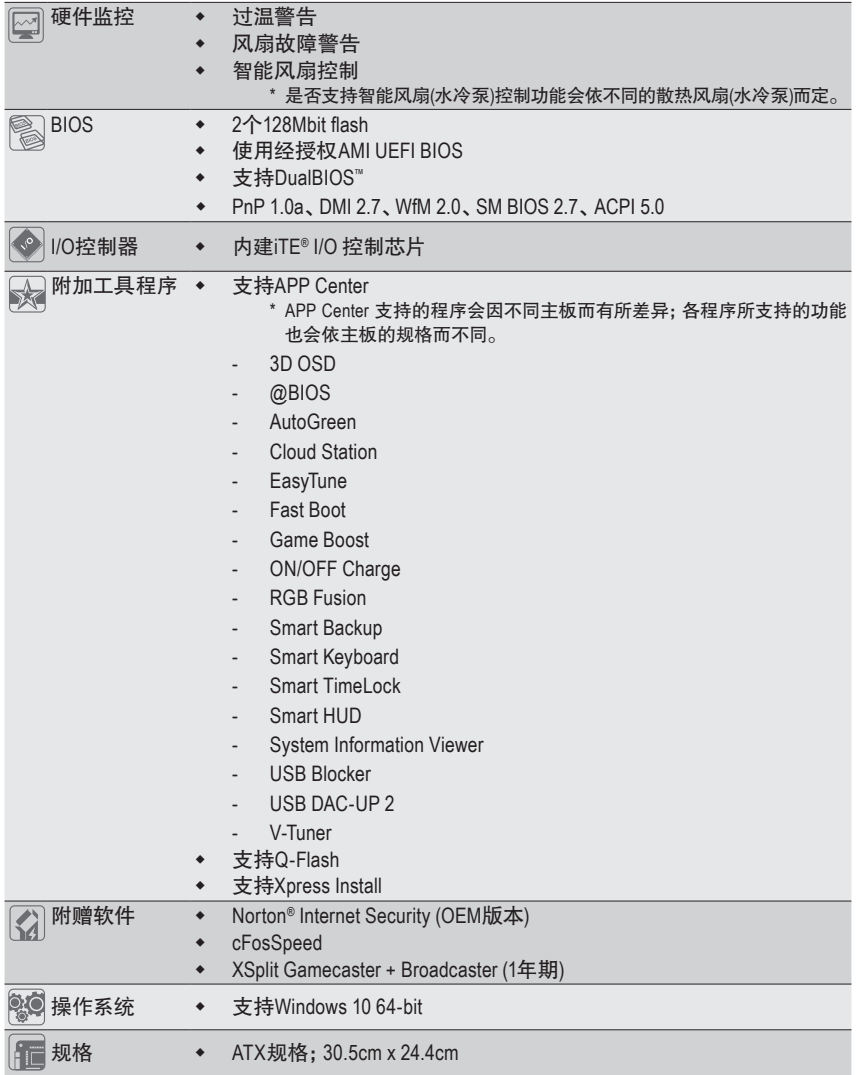

\* 产品规格或相关信息技嘉保留修改的权利,有任何修改或变更时,恕不另行通知。

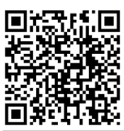

 $\vert \ \vert$ 

请至技嘉网站查询处理器、内存 条、SSD及M.2设备支持列表。

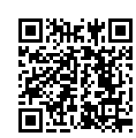

请至技嘉网站「支持\工具程序」 页面下载最新的工具程序。

 $\mathbb{R}$ 

### <span id="page-9-0"></span>**1-3** 安装中央处理器

在开始安装中央处理器(CPU)前,请注意以下的信息:

- 请确认所使用的CPU是在此主板的支持范围。 (请至技嘉网站查询有关支持的CPU列表)
	- 安装CPU之前,请务必将电源关闭,以免造成损毁。
	- 请确认CPU的第一针脚位置,若方向错误,CPU会无法放入CPU插槽内。
	- 请在CPU表面涂抹散热膏。
	- 在CPU散热风扇未安装完成前,切勿启动电脑,否则过热会导致CPU的损毁。
	- 请依据您的CPU规格来设定频率,我们不建议您将系统速度设定超过硬件的标准范 围,因为这些设定对于周边设备而言并非标准规格。如果您要将系统速度设定超出标 准规格,请评估您的硬件规格,例如:CPU、显卡、内存、硬盘等来设定。

#### 安装中央处理器**(CPU)**

请先确认主板上CPU插槽的第一针脚(小三角形)位置及CPU的第一针脚(小三角形)位置。

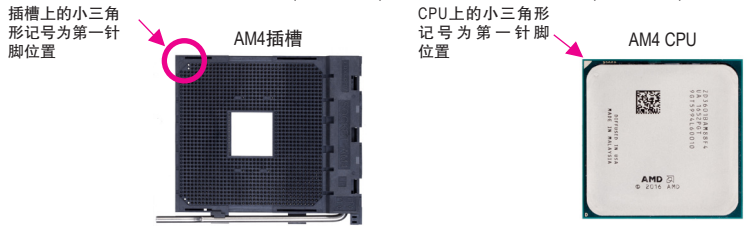

### **1-4** 安装内存条

在开始安装内存条前,请注意以下的信息:

- 请确认所使用的内存条规格是在此主板的支持范围,建议您使用相同容量、厂牌、 速度、颗粒的内存条。
	- (请至技嘉网站查询有关支持的内存条速度及列表)
	- 在安装内存条之前,请务必将电源关闭,以免造成损毁。
	- 内存条有防呆设计,若插入的方向错误,内存条就无法安装,此时请立刻更改插入 方向。

#### 双通道内存技术

此主板配置4个内存条插槽并支持双通道内存技术(Dual Channel Technology)。 安装内存条后, BIOS 会自动检测内存的规格及其容量。当使用双通道内存时,前端总线的频宽会增加为原来的两倍。 4个内存条插槽分为两组通道(Channel):

- 通道A (Channel A):DDR4\_2,DDR4\_4 (插槽2及插槽4)
- **▶** 通道B (Channel B): DDR4\_1, DDR4\_3 (插槽1及插槽3)

#### 可启动双通道内存的组合如下表:

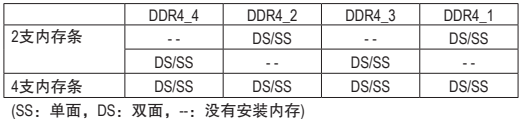

<span id="page-10-0"></span>由于CPU的限制,若要使用双通道内存技术,在安装内存条时需注意以下说明:

- 1. 如果只安装一支内存条,无法启动双通道内存技术。
- 2. 如果要安装两支或四支内存条,建议您使用相同的内存条(即相同容量、厂牌、速度、 颗粒),并将其安装于相同颜色的插槽内。为发挥最大性能,如果要安装两支DDR4内存 条启动双通道内存技术,建议安装至DDR4\_1及DDR4\_2插槽。

# **1-5** 安装扩展卡

在开始安装扩展卡前,请注意以下的信息:

- 请确认所使用的扩展卡规格是在此主板的支持范围,并请详细阅读扩展卡的使用 手册。
	- 在安装扩展卡之前,请务必将电源关闭,以免造成损毁。

# **1-6** 构建**AMD CrossFire™/NVIDIA® SLI™**系统

#### **A.** 系统需求

- 操作系统Windows 10 64-bit
- 具备两个以上PCI Express x16插槽且支持CrossFire/SLI功能的主板以及其驱动程序
- 具备相同品牌、相同型号且支持CrossFire/SLI功能的显卡以及其驱动程序
- CrossFire <sup>(注)</sup>/SLI连接器
- 电力足够的电源供应器 (所需瓦特数,请参考显卡使用手册)

#### **B.** 连接显卡

步骤一:

参考「1-5安装扩展卡」章节的步骤将显卡分别安装至主板上的PCI Express x16插槽。(若要构建 2-Way系统,请将显卡安装在PCIEX16及PCIEX8插槽。)

步骤二:

将CrossFire (<sup>注</sup>) /SLI连接器两端的插槽分别插入显卡上缘的金手指部份。

步骤三:

将显示器的接口接至安装于PCIEX16插槽上的显卡。

#### **C.** 设定显卡驱动程序

#### **C-1.** 启动**CrossFire**设定

在操作系统中安装完显卡的驱动程序后,进入「Radeon 设定」画面。浏览至「游戏\全域设定」 画面,确认「AMD CrossFire」功能已经开启。

#### **C-2.** 启动**SLI**设定

在操作系统中安装完显卡的驱动程序后,进入「NVIDIA控制面板」画面。请浏览至「设定SLI、环 场音频、PhysX」画面,并确认已启用「最大化3D性能」。

(注) 是否需要此连接器,依显卡而定。

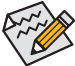

启动CrossFire/SLI技术的步骤及驱动程序画面,可能会因不同显卡及驱动程序版本而异,详细信息 请参考显卡使用手册的说明。

<span id="page-11-0"></span>**1-7** 后方设备插座介绍

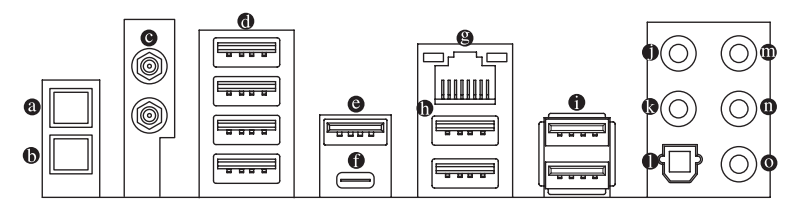

#### 电源**/**系统重置按钮

电源按钮及系统重置按钮可方便用户在裸机状况并且要更换系统配备或做系统测试时,快 速地开关电脑或是重新开机。此按钮预设值为电源按钮,若要变更为系统重置按钮功能, 请参考第二章「BIOS程序设定」-「Power」的说明)。

#### 清除**CMOS**数据按钮

利用清除CMOS数据按钮可以在必要时将主板的CMOS数据(例如:BIOS设定)清除,恢复出 厂设定值。

- 使用清除CMOS数据按钮前,请务必关闭电脑的电源并拔除电源线。
- 请勿在开机状况下使用清除CMOS数据按钮,否则系统将立即关机,并且可能造成 数据的遗失或损毁。
	- 清除CMOS数据重新开机后,请进入BIOS载入出厂预设值(Load Optimized Defaults)或 自行输入设定值(请参考第二章-「BIOS程序设定」的说明)。

#### **MMCX**天线接口**(2T2R)**

连接天线至此接口。

将天线锁至天线接口,完成安装后将天线移至收信良好处。

#### **USB 3.1 Gen 1**接口

此接口支持USB 3.1 Gen 1规格,并可兼容于USB 2.0规格。您可以连接USB设备至此接口。

#### **USB 3.1 Gen 2 Type-A**接口**(**红色**)**

此接口支持USB 3.1 Gen 2规格,并可兼容于USB 3.1 Gen 1及USB 2.0规格。您可以连接USB 设备至此接口。

#### **USB Type-C™**接口

此接口支持USB 3.1 Gen 2规格且采用可正反插的设计,并可兼容于USB 3.1 Gen 1及USB 2.0 规格。您可以连接USB设备至此接口。

#### 网络插座**(RJ-45)**

此网络插座是超高速以太网络(Gigabit Ethernet),提供连线至互联网,传输速率最高每秒可 达1 GB (1 Gbps)。网络插座指示灯说明如下:

运行指示灯 连线/速度 指示灯

IIIIIIII

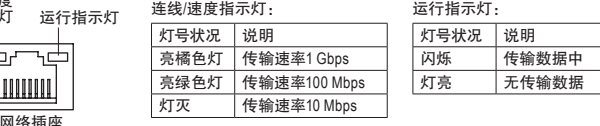

**USB 2.0/1.1**接口

此接口支持USB 2.0/1.1规格,您可以连接USB设备至此接口。

- **USB 3.1 Gen 1**接口 此接口支持USB 3.1 Gen 1规格,并可兼容于USB 2.0规格。您可以连接外接式DAC至此接口, 也可以连接USB设备。
- 中央及重低音输出**(**橘色**)** 此插孔可提供中央及重低音声道输出。
- 后喇叭输出**(**黑色**)** 此插孔可提供后置环绕声道输出。
- **S/PDIF**光纤输出插座 此插座提供数字音频输出至具有光纤传输功能的音频系统,使用此功能时须确认您的音 频系统具有光纤数字输入插座。
- 音频输入**/**侧喇叭输出**(**蓝色**)** 此插孔为音频输入孔。外接光驱、随身听及其他音频输入设备可以接至此插孔。
- 音频输出**/**前置喇叭输出**(**绿色**)** 此插孔为音频输出孔。
- 麦克风**/**侧喇叭输出**(**粉红色**)** 此插孔为麦克风连接孔。

音频连接孔设定如下:

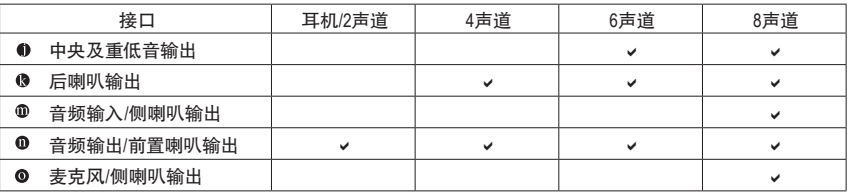

若要连接侧喇叭,需经由音频软件将音频输入或麦克风孔设定为侧喇叭功能。

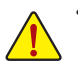

• 要移除连接于各插座上的连接线时,请先移除设备端的接口,再移除连接至主板 端的接口。

• 移除连接线时,请直接拔出,切勿左右摇晃接口,以免造成接口内的线路短路。

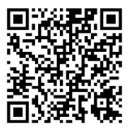

请至技嘉网站查询音频软件的设定说明。

# <span id="page-13-0"></span>**1-8** 内建灯号、按钮及切换器

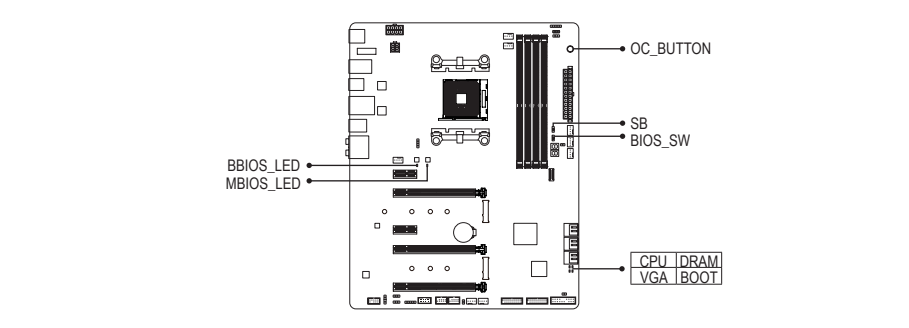

#### 状况指示灯**(CPU/DRAM/VGA/BOOT)**

状况指示灯可以显示开机后CPU、内存、显卡及操作系统的状况是否正常。CPU、DRAM及VGA灯 ACPI\_CPT (GA-IVB) Voltage measurement module(X58A-OC) (GA-IVB) Voltage measurement module(X58A-OC) Voltage measurement module(X58A-OC) Voltage measurement module(X58A-OC) 号亮起时表示设备有异常; BOOT灯号亮起则表示未进入操作系统。

#### 超频按钮**(OC\_BUTTON)**

ーススム(ママ\_マ・・・。,<br>技嘉独家的超频按钮专能让超频玩家们榨出硬件配备的最高性能, 提供最愉快的超频经验。 按 下OC按键可以自动检测并载入硬件的最佳超频配置。 ;<br>玩家们榨出硬件配备的最高性能, 提供最愉

#### **BIOS**切换器**(BIOS\_SW**、**SB)**及**BIOS**指示灯

=:<**--»;;;;;;;;;;;**<br>BIOS切换器(BIOS\_SW)让您可轻易的选择是否由不同的BIOS开机或是针对不同的BIOS超频**,** 如此可以降低超频时, 损毁BIOS的风险。SB切换器可设定是否关闭DualBIOS™功能。BIOS指示 灯(MBIOS\_LED及BBIOS\_LED)可以显示目前正由哪一颗BIOS控制。

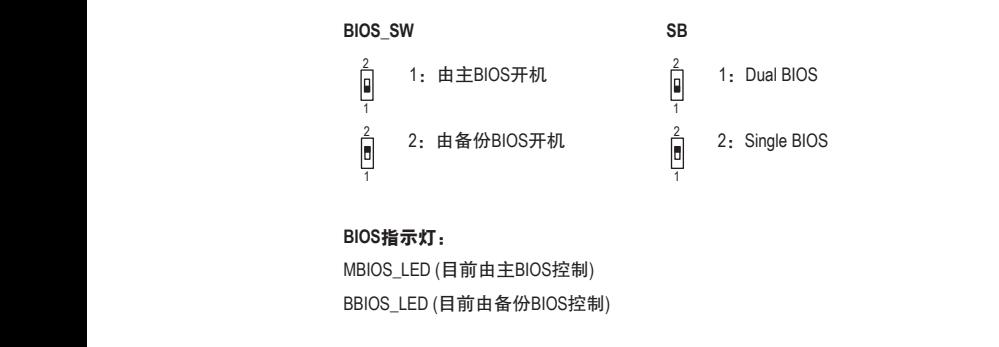

# <span id="page-14-0"></span>**1-9** 插座及跳线介绍

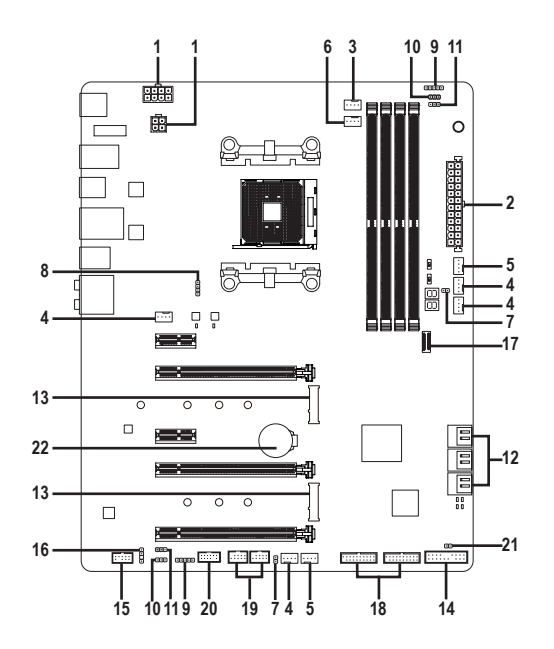

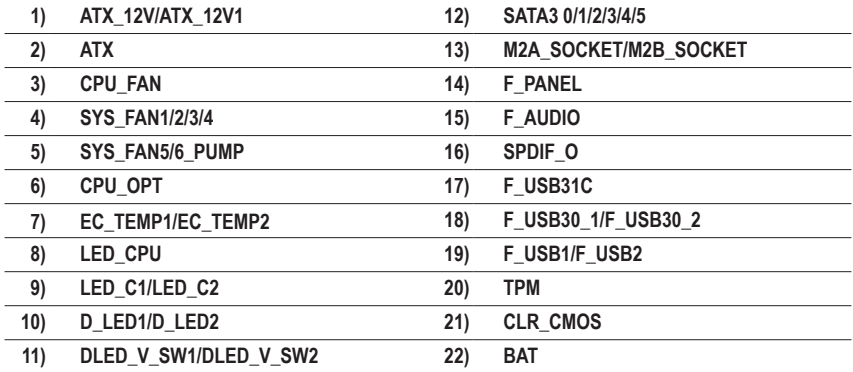

连接各种外接硬件设备时,请注意以下的信息:

• 请先确认所使用的硬件设备规格与要连接的插座符合。

- 在安装各种设备之前,请务必将设备及电脑的电源关闭,并且将电源线自插座中拔 除,以免造成设备的损毁。
- 安装好设备要开启电源前,请再次确认设备的接口与插座已紧密结合。

**1/2) ATX\_12V/ATX\_12V1/ATX (2x4-pin**、**2x2-pin 12V**电源插座及**2x12-pin**主电源插座**)** 通过电源插座可使电源供应器提供足够且稳定的电源给主板上的所有元件。在插入电源插 座前,请先确定电源供应器的电源是关闭的,且所有设备皆已正确安装。电源插座有防呆设 计,确认正确的方向后插入即可。

12V电源插座主要是提供CPU电源,若没有接上12V电源插座,系统将不会启动。

为因应扩展需求,建议您使用输出功率大的电源供应器(500瓦或以上),以供应足够  $\bar\varphi$  的电力需求。若使用电力不足的电源供应器, 可能会导致系统不稳或无法开机。 ß

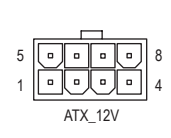

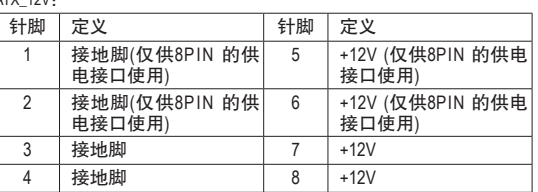

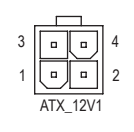

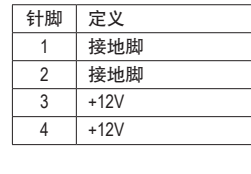

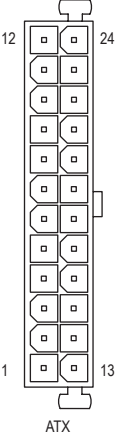

| AIA:           |                            |    |                           |
|----------------|----------------------------|----|---------------------------|
| 针脚             | 定义                         | 针脚 | 定义                        |
|                | 3.3V                       | 13 | 3.3V                      |
| $\overline{2}$ | 3.3V                       | 14 | $-12V$                    |
| 3              | 接地脚                        | 15 | 接地脚                       |
| 4              | $+5V$                      | 16 | PS ON (soft On/Off)       |
| 5              | 接地脚                        | 17 | 接地脚                       |
| 6              | $+5V$                      | 18 | 接地脚                       |
| $\overline{7}$ | 接地脚                        | 19 | 接地脚                       |
| 8              | Power Good                 | 20 | 无作用                       |
| 9              | 5VSB (stand by +5V)        | 21 | $+5V$                     |
| 10             | $+12V$                     | 22 | $+5V$                     |
| 11             | +12V (仅供24PIN 的供电<br>接口使用) | 23 | +5V (仅供24PIN 的供电<br>接口使用) |
| 12             | 3.3V (仅供24PIN 的供电<br>接口使用) | 24 | 接地脚 (仅供24PIN 的供<br>电接口使用) |

ATX:

ATX\_12V1:

ATX\_12V:

#### **3/4) CPU\_FAN/SYS\_FAN1/2/3/4 (**散热风扇插座**)**

此主板的散热风扇插座皆为4-pin。这些插座皆有防呆设计,安装时请注意方向(黑色线为接 地线)。若要使用风扇控制功能,须搭配具有转速控制设计的散热风扇才能使用此功能。建 议您于机箱内加装系统散热风扇,以达到最佳的散热性能。

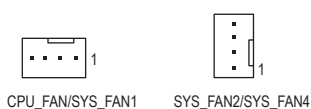

SYS\_FAN3

1

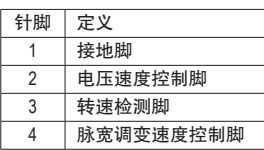

• 请务必接上散热风扇的插座,以避免CPU及系统处于过热的工作环境,若温度过高 可能导致CPU或是系统死机。

• 这些散热风扇插座并非跳线,请勿放置跳帽在针脚上。

#### **5) SYS\_FAN5\_PUMP/SYS\_FAN6\_PUMP (**系统风扇**/**水冷泵插座**)**

此风扇/水冷泵插座为4-pin。此插座有防呆设计,安装时请注意方向(黑色线为接地线)。若要使 用风扇控制功能,须搭配具有转速控制设计的散热风扇才能使用此功能。建议您于机箱内加 装系统散热风扇,以达到最佳的散热性能。此插座亦可提供水冷泵调整转速的功能,详细设 定请参考第二章「BIOS程序设定」-「M.I.T.」的说明)。

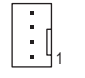

SYS\_FAN5\_PUMP

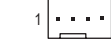

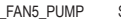

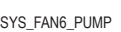

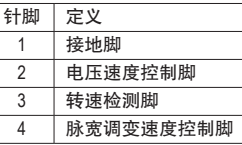

#### **6) CPU\_OPT (CPU**水冷风扇插座**)**

此水冷风扇插座为4-pin。此插座有防呆设计,安装时请注意方向(黑色线为接地线)。若要使用 风扇控制功能,须搭配具有转速控制设计的散热风扇才能使用此功能。

1

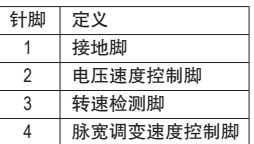

#### **7) EC\_TEMP1/EC\_TEMP2 (**感温线针脚**)**

Voltage measurement module(X58A-OC)

这些针脚可连接感温线,提供温度检测的功能。

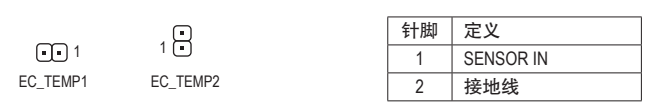

# (GA-IVB) ATX\_12V\_2X3 **8) LED\_CPU (**散热风扇灯条**/RGB LED**灯条电源插座**)**

此插座可连接散热风扇灯条或标准5050 RGB LED灯条(12V/G/R/B),最大供电是2安培(12伏 特),长度限制为2公尺。

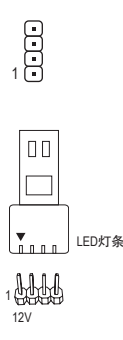

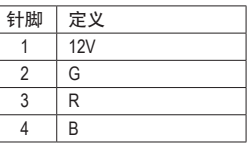

请将散热风扇灯条或RGBLED灯条接至此插座。 安装时请将灯 条的电源针脚(接口上三角形标示)连接至插座的针脚1 (12V), 不正确安装将会造成灯条烧毁。

#### 9) LED\_C1/LED\_C2 (RGB (RGBW) LED**灯条电源插座**)

这些插座可连接标准5050 RGB (RGBW) LED灯条(12V/G/R/B/W),最大供电是2安培(12伏特), 长度限制为2公尺。

 $\begin{array}{ccc} \hline \end{array}$   $\begin{array}{ccc} \hline \end{array}$   $\begin{array}{ccc} \hline \end{array}$   $\begin{array}{ccc} \hline \end{array}$   $\begin{array}{ccc} \hline \end{array}$ 

LED\_C2 LED\_C(5-pin) SPDIF\_O (4-pin) 1

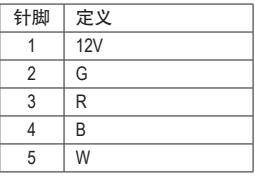

RGBW መመሙ<br>ተጀላ 灯条

请将RGB (RGBW) LED灯条延长线接口接至此插座,另一端 接至RGB (RGBW) LED灯条。延长线黑色线(接口上三角形标 示)需连接至此插座的针脚1 (12V),另一端的12V (接口上箭 头标示)需连接至LED灯条的12V。安装时务必注意LED灯条 的插法,不正确安装将会造成灯条烧毁。若使用RGBW LED 灯条(5-pin),请将延长线接口合并后接上;若使用RGB LED 12V 灯条(4-pin),则仅接上4-pin部份。 <sup>1</sup>

有关灯条的控制功能请参考第二章-「BIOS程序设定」-「Peripherals」的说明。

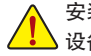

安装前,请务必将设备及电脑的电源关闭,并且将电源线自插座中拔除,以免造成 THB\_C eDP F\_USB31C F\_USB30/31C 设备的损毁。

#### **10) D\_LED1/D\_LED2 (**数字**LED**灯条电源插座**)**

这些插座可连接标准5050数字LED灯条,最大供电是2安培(12伏特或5伏特),长度限制为5公 尺或LED数目300颗以内的灯条。数字LED灯条分为5V及12V,请确认所使用的电压规格,并将 DLED\_V\_SW1及DLED\_V\_SW2针脚调整为对应的电压。

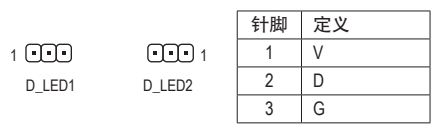

连接3-pin数字LED灯条:

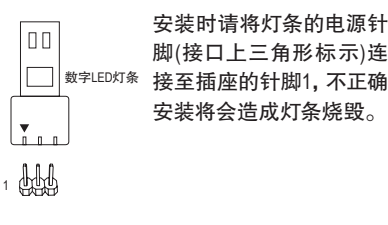

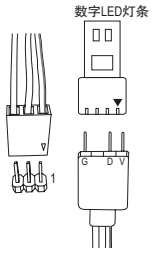

连接4-pin数字LED灯条(使用数字LED灯条转接线):

▓<sup>字LED灯条 请将所附的数字灯条转</sup> 接线接口接至此插座,另 一端接至数字灯条。转 接线接口上三角形标示 需连接至此插座的针脚 1,另一端标示"V"的针脚 需连接至数字灯条的电 源针脚(接口上三角形标 示)。不正确安装将会造 成灯条烧毁。

有关灯条的控制功能请参考第二章-「BIOS程序设定」-「Peripherals」的说明。

安装前,请务必将设备及电脑的电源关闭,并且将电源线自插座中拔除,以免造成 设备的损毁。

#### **11) DLED\_V\_SW1/DLED\_V\_SW2 (**数字**LED**灯条电压调整针脚**)**

利用这些针脚可调整D\_LED1及D\_LED2插座支持的电压规格。连接数字LED灯条前请务必确 认所使用的规格,并在此针脚调整后再连接,不正确安装将会造成灯条烧毁。

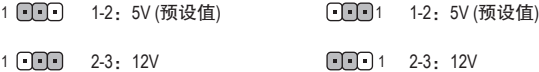

DLED\_V\_SW1

DLED\_V\_SW2

#### **12) SATA3 0/1/2/3/4/5 (SATA 3.0**接口**)**

CLR\_CMOS

SMB\_CPT  $\equiv$ 

> 接一个SATA设备, 可以构建RAID 0、RAID 1及RAID 10磁盘阵列, 若您要构建RAID, 请参考第 这些SATA插座支持SATA 3.0规格,并可兼容于SATA 2.0及SATA 1.0规格。一个SATA插座只能连 三章-「构建磁盘阵列」的说明。

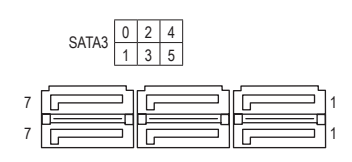

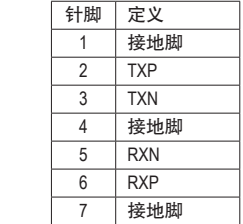

#### **13) M2A\_SOCKET/M2B\_SOCKET (M.2 Socket 3**插座**)**

此M.2插座可以支持M.2 SATA SSD或M.2 PCIe SSD (<sup>注</sup>) ,可以构建SATA RAID磁盘阵列。若您要构 建RAID, 请参考第三章 – 「构建磁盘阵列」的说明。(若要支持NVME PCIe RAID, 需更新相关驱 动程序及BIOS, 后续支持信息请至AMD或技嘉官方网站查询。)

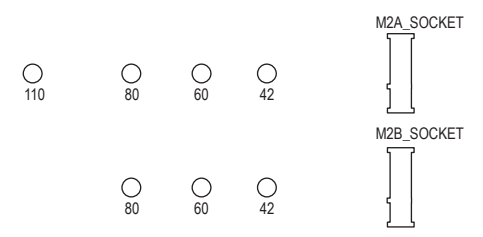

请依下列步骤将M.2 SSD正确地安装于M.2插座。

步骤一:

请先从随货附赠的M.2螺丝包中找出一组螺柱及螺丝。确认要安装M.2 SSD的M.2插座后,将 散热片以螺丝起子卸下螺丝后移除。

步骤二:

<sub>で塚—:</sub><br>依实际要安装的M.2 SSD规格找到适合螺丝孔位之后, 先锁上螺柱, 将M.2 SSD以斜角方式 放入插座。

步骤三:

压住M.2 SSD之后,再将螺丝锁上。最后将散热片锁回原本的孔位。

请依实际安装的M.2 SSD规格调整螺丝和螺柱的位置。

(注) M2B\_SOCKET插座仅支持PCIe SSD。

#### **14) F\_PANEL (**主板跳线插座**)**

电脑机箱的电源开关、系统重置开关、喇叭、机箱被开启检测开关/感应器及系统运行指示 灯等可以接至此插座。请依据下列的针脚定义连接,连接时请注意针脚的正负(+/-)极。

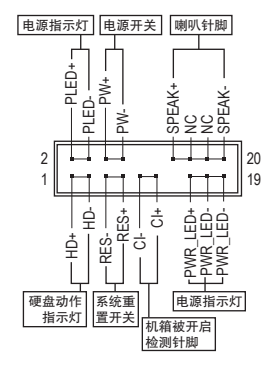

• **PLED/PWR\_LED**-电源指示灯(黄色/紫色):

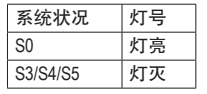

连接至机箱前方面板的电源指示灯。 当系统正在运行时,指示灯为持续亮 着;系统进入休眠模式(S3/S4)及关机 (S5)时,则为熄灭。

 $\overline{\phantom{0}}$ 

• **PW**-电源开关(红色): 连接至电脑机箱前方面板的主电源开关键。您可以在BIOS 程序中设定此按键的关机方式(请参考第二章「BIOS程序设 定」-「Power」的说明)。 • **SPEAK**-喇叭针脚(橘色):

连接至电脑机箱前方面板的喇叭。系统会以不同的哔声来反 应目前的开机状况,通常正常开机时,会有一哔声。

- **HD**-硬盘动作指示灯(蓝色): 连接至电脑机箱前方面板的硬盘动作指示灯。当硬盘有存取动作时指示灯即会亮起。
- **RES**-系统重置开关(绿色): 连接至电脑机箱前方面板的重置开关(Reset)键。在系统死机而无法正常重新开机时,可 以按下重置开关键来重新启动系统。
- **CI**-电脑机箱被开启检测针脚(灰色): 连接至电脑机箱的机箱被开启检测开关/感应器,以检测机箱是否曾被开启。若要使用此 功能,需搭配具有此设计的电脑机箱。
- **NC** (橘色):无作用。

电脑机箱的前方控制面板设计会因不同机箱而有不同,主要包括电源开关、系统重置 开关、电源指示灯、硬盘动作指示灯、喇叭等,请依机箱上的信号线连接。

#### **15) F\_AUDIO (**前置音频插座**)**

9 1

10 2

此前置音频插座支持HD (High Definition,高保真)。您可以连接机箱前方面板的音频模块至 此插座,安装前请先确认音频模块的针脚定义是否与插座吻合,若安装不当可能造成设备 无法使用甚至损毁。

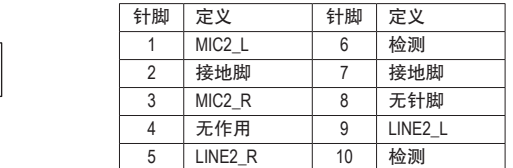

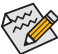

Voltage measurement module(X58A-OC)

有部份市售机箱的前方音频连接线并非模块化,而各机箱的音频连接线定义或有不同, 如何连接请咨询机箱制造商。

#### **16) SPDIF\_O (S/PDIF**输出插座**)**

OC\_LED/OC\_BT

1

8

此插座提供输出S/PDIF数字信号的功能,可连接数字音频信号连接线(由扩展卡提供)将数 字音频信号由主板输出至特定的显卡或声卡。举例来说,若要将HDMI显示器连接至显卡, M2\_10G with WIFI module M.2 有的显卡必须通过数字音频信号连接线将数字音频信号由主板输出至该显卡,以便HDMI MINI PCIE 有的显卡必须通过数字音频信号连接线将数字音频信号由主板输出至该显卡, 以便HDMI<br>显示器在输出影像的同时亦输出数字音频。 关于如何连接您的数字音频信号连接线, 请详<br><sub>""</sub><br>"" 细阅读扩展卡的使用手册。  $H$  and  $\mathcal{L}$  pin  $\mathcal{L}$  properties (4-pin) space  $\mathcal{L}$ E<br>E 卡 D<br>青

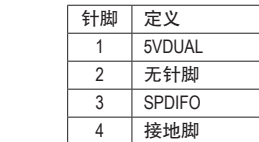

17) F\_USB31C (USB Type-C<sup>™</sup>接口扩展插座, 支持USB 3.1 Gen 2)

r\_**uɔɒɔ1∪ (∪ɔɒ ɪypɐ-∪ 接口# 展抽座, 文持∪ɔb**,<br>此插座支持USB 3.1 Gen 2规格并可接出一个USB接口。

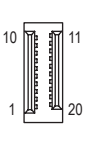

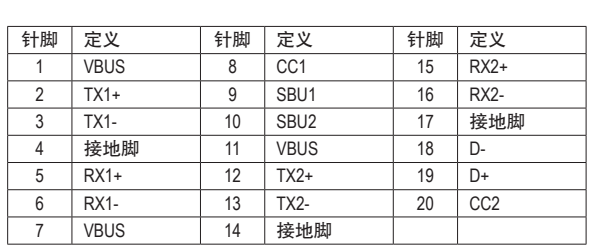

#### **18) F\_USB30\_1/F\_USB30\_2 (USB 3.1 Gen 1**接口扩展插座**)**

这些插座支持USB 3.1 Gen 1/USB 2.0规格,一个插座可以接出两个USB接口。若要选购内含2 这些插座支持USB 3.1 Gen 1/USB 2.0规格, 一个插座可以接出两个USB接口<br>个USB 3.1 Gen 1接口的3.5寸前置扩展面板, 您可以联络当地代理商购买。 ー<br>JS<br>- 市 PCIE power connector (SATA)

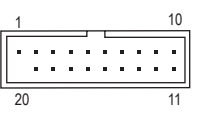

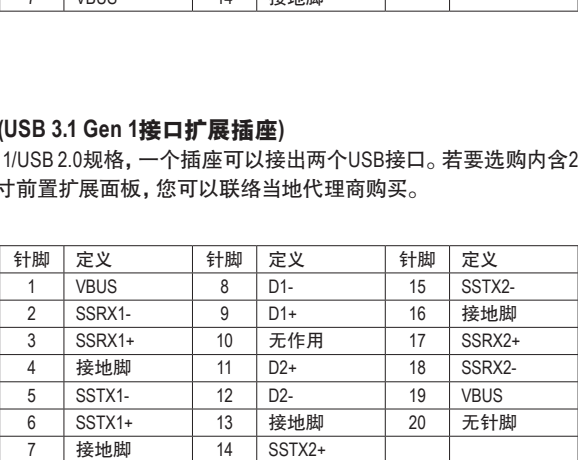

#### **19) F\_USB1/F\_USB2 (USB 2.0/1.1**接口扩展插座**)**

这些插座支持USB 2.0/1.1规格,通过USB扩展挡板,一个插座可以接出两个USB接口。USB扩 展挡板为选购配件,您可以联络当地代理商购买。

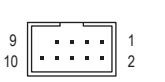

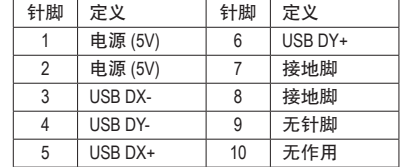

• 请勿将2x5-pin的IEEE 1394扩展挡板连接至USB 2.0/1.1接口扩展插座。

• 连接USB扩展挡板前, 请务必将电脑的电源关闭, 并且将电源线自插座中拔除, 以 ~次~~。<br>免造成USB扩展挡板的损毁。

#### **20) TPM (**安全加密模块连接插座**)**

您可以连接TPM (Trusted Platform Module)安全加密模块至此插座。

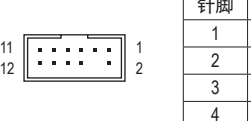

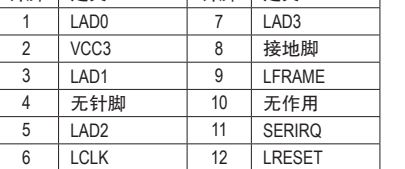

定义 | 针脚 定义

#### **21) CLR\_CMOS (**清除**CMOS**数据功能针脚**)**

 $T$ 

利用此针脚可以将主板的BIOS设定数据清除,恢复出厂设定值。如果您要清除CMOS数据 M.2 时, 请使用如螺丝起子之类的金属物同时触碰两支针脚数秒钟。

 $\overline{\mathbf{C}}$ 开路:一般运行

Œ 短路:清除CMOS数据

• 清除CMOS数据前,请务必关闭电脑的电源并拔除电源线。

• 开机后请进入BIOS载入出厂预设值(Load Optimized Defaults)或自行输入设定值(请参 考第二章-「BIOS程序设定」的说明)。

#### **22) BAT (**电池**)**

此电池提供电脑系统于关闭电源后仍能记忆CMOS数据(例如:日期及BIOS设定)所需的电 力,当此电池的电力不足时,会造成CMOS的数据错误或遗失,因此当电池电力不足时必须 更换。<br>您也可以利用拔除电池来清除CMOS数据:

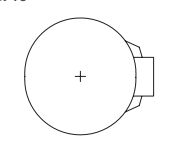

- 1. 请先关闭电脑,并拔除电源线。
- 2. 小心地将电池从电池座中取出,等候约一分钟。(或是使用如螺丝起子 之类的金属物触碰电池座的正负极,造成其短路约五秒钟)
- 3. 再将电池装回。
- 4. 接上电源线并重新开机。
- 更换电池前,请务必关闭电脑的电源并拔除电源线。
	- 更换电池时请更换相同型号的电池,不正确的型号可能引起配备的损毁。
	- 若无法自行更换电池或不确定电池型号时,请联络购买店家或代理商。
	- 安装电池时,请注意电池上的正(+)负(-)极(正极须向上)。
	- 更换下来的旧电池须依当地法规处理。

# <span id="page-24-0"></span>第二章 **BIOS** 程序设定

BIOS (Basic Input and Output System,基本输入输出系统)经由主板上的CMOS芯片,记录着系统各 项硬件设备的设定参数。主要功能为开机自我测试(POST,Power-On Self-Test)、保存系统设定 值及载入操作系统等。BIOS包含了BIOS设定程序,供用户依照需求自行设定系统参数,使电脑 正常工作或执行特定的功能。

记忆CMOS数据所需的电力由主板上的锂电池供应,因此当系统电源关闭时,这些数据并不会 遗失,当下次再开启电源时,系统便能读取这些设定数据。

若要进入BIOS设定程序,电源开启后,BIOS在进行POST时,按下<Delete>键便可进入BIOS设定 程序主画面。

当您需要更新BIOS,可以使用技嘉独特的BIOS更新方法:Q-Flash或@BIOS。

- Q-Flash 是可在BIOS设定程序内更新BIOS的软件,让用户不需进入操作系统,就可以轻松 的更新或备份BIOS。
- @BIOS 是可在Windows操作系统内更新BIOS的软件,通过与互联网的连接,下载及更新最 新版本的BIOS。

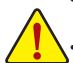

- 更新BIOS有其潜在的风险,如果您使用目前版本的BIOS没有问题,我们建议您不要任意更新 BIOS。如需更新BIOS,请小心的执行,以避免不当的操作而造成系统损毁。
- 我们不建议您随意变更BIOS设定程序的设定值,因为可能因此造成系统不稳定或其它不可预期 的结果。如果因设定错误造成系统不稳定或不开机时,请试着清除CMOS设定值数据,将BIOS设 定恢复至出厂预设值。(清除CMOS设定值,请参考第二章-「Load Optimized Defaults」的说明,或是 参考第一章-「电池」或「CLR\_CMOS针脚」的说明。)

# **2-1** 开机画面

电源开启后,会看到如以下的开机Logo画面: (BIOS范例版本:D4)

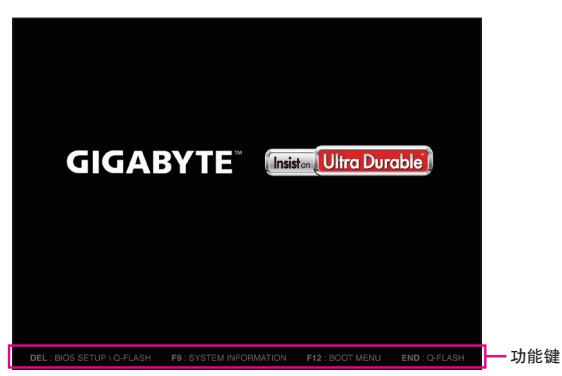

BIOS设定程序画面分为以下两种模式,您可使用<F2>键切换至不同模式: Classic Setup (预设值)提供详细的BIOS设定选项,在此画面中,您可以使用键盘上下左右键来选择 要设定的选项,按<Enter>键即可进入子选单,也可以使用鼠标选择所要的选项。 Easy Mode让用户可以快速地浏览主要系统信息或优化系统性能,您可以使用鼠标点选不同功 能做快速设定。

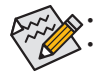

• 若系统运行不稳定时,请选择「Load Optimized Defaults」,即可载入出厂的预设值。 • 实际的BIOS设定画面可能会因不同的BIOS版本而有差异,本章节的BIOS设定程序画面仅供参考。

# <span id="page-25-0"></span>**2-2 BIOS**设定程序主画面

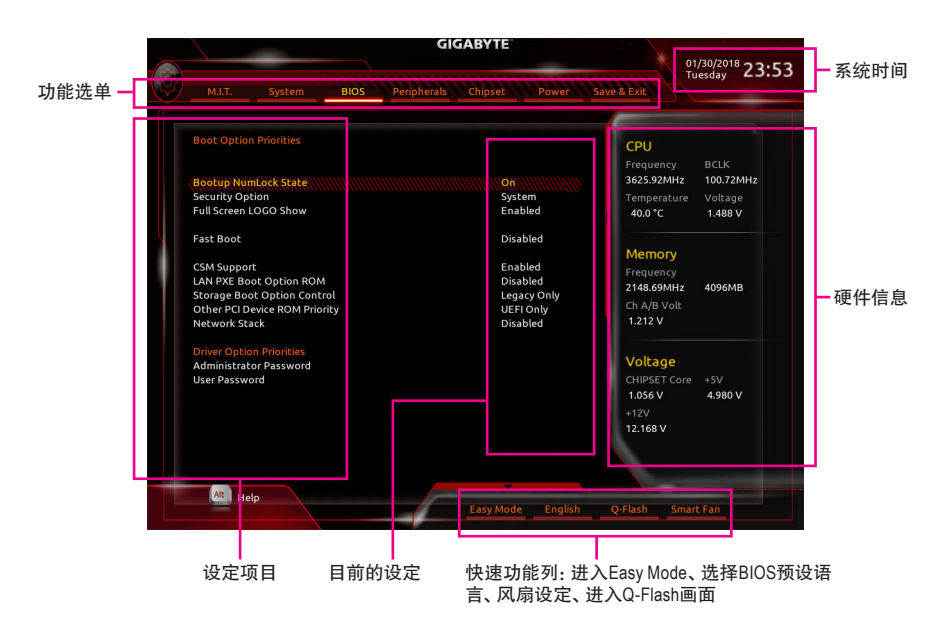

#### **Classic Setup**操作按键

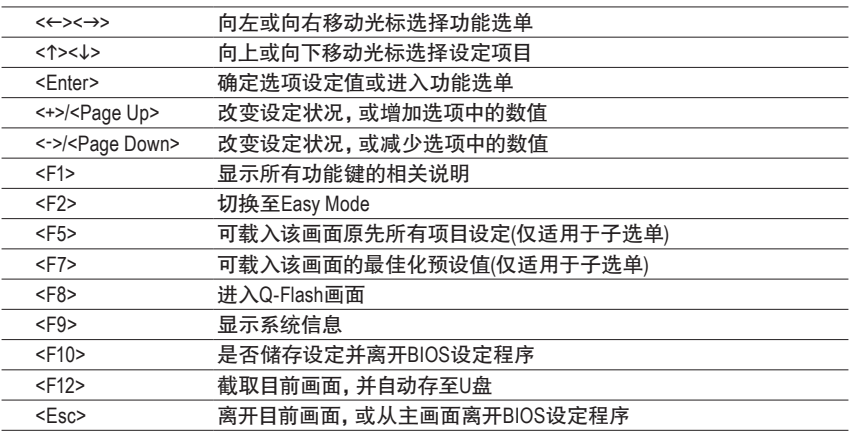

# <span id="page-26-0"></span>**2-3 M.I.T. (**频率**/**电压控制**)**

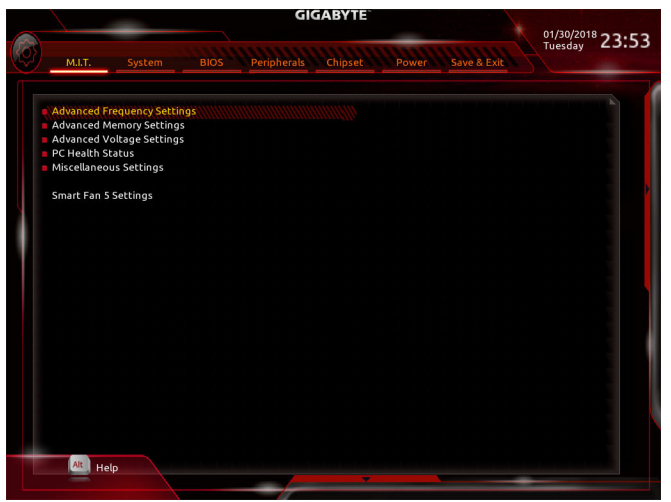

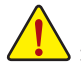

系统是否会依据您所设定的超频或超电压值稳定运行,需视整体系统配备而定。不当的超频或超 电压可能会造成CPU、芯片组及内存的损毁或减少其使用寿命。我们不建议您随意调整此页的选 项,因为可能造成系统不稳或其它不可预期的结果。仅供电脑玩家使用。(若自行设定错误,可能 会造成系统不开机,您可以清除CMOS设定值数据,让BIOS设定恢复至预设值。)

- ` **Advanced Frequency Settings**
- & **EZ Overclock Tuner**

此选项提供您数组设定文件,通过改变CPU外频及内存倍频来达到您安装的内存的频率。请 注意!实际性能会依所使用的内存而有所不同。若设为「Auto」,BIOS会自动设定此功能。 (预设值:Auto)

- & **CPU Clock Control** 此选项提供您一次以0.01 MHz为单位调整CPU的频率。(预设值:Auto) 强烈建议您依照处理器规格来调整处理器的频率。
- & **Host Clock Value** 此选项显示目前Host Clock的运行频率。
- & **CPU Clock Ratio (CPU**倍频调整**)** 此选项提供您调整CPU的倍频,可调整范围会依CPU种类自动检测。
- & **CPU Frequency (CPU**内频**)** 此选项显示目前CPU的运行频率。
- ` **Advanced CPU Core Settings**
- & **CPU Clock Ratio**、**CPU Frequency** 以上选项的设定值与「Advanced Frequency Settings」的相同选项是同步的。
- & **Core Performance Boost** 此选项提供您选择是否启动CPU的Core Performance Boost模式(CPB,CPU加速模式)。(预设 值:Auto)

#### & **AMD Cool&Quiet function (AMD Cool'n'Quiet**功能**)**

Enabled 由AMD Cool'n'Quiet驱动程序动态调整CPU时脉及VID,以减少耗电量及热能 的产生。(预设值) Disabled 关闭此功能。

& **SVM Mode (**虚拟化技术**)**

此选项提供您选择是否启动虚拟化技术。虚拟化技术让您可以在同一平台的独立数据分割 区,执行多个操作系统和应用程序。(预设值:Disabled)

- & **Global C-state Control**  此选项提供您选择是否让CPU进入C-state省电模式。启动此选项可以让系统在闲置状况时, 降低CPU时脉,以减少耗电量。(预设值:Auto)
- & **Power Supply Idle Control**

此选项提供您关闭或开启Package C6 State。

- Typical Current Idle 关闭此功能。
- Low Current Idle 开启此功能。

Auto BIOS会自动设定此功能。(预设值)

& **Opcache Control** 

 此选项提供您关闭或开启Opcache。若设为「Auto」,BIOS会自动设定此功能。(预设值:Auto) & **Downcore Control**

此选项提供您关闭或开启CPU核心数(可开启的数量依CPU而不同)。若设为「Auto」,BIOS会 自动设定此功能。(预设值:Auto)

# & **SMT Mode (**启动**CPU**多线程技术**)**

此选项提供您关闭或开启CPU多线程功能(Simultaneous Multi-threading)。请注意此功能只适用 于支持多处理器模式的操作系统。若设为「Auto」,BIOS会自动设定此功能。(预设值:Auto)

#### & **Extreme Memory Profile (X.M.P.) (**注**)**

开启此选项BIOS可读取XMP规格内存条的SPD数据,可强化内存性能。

- Disabled 关闭此功能。(预设值)
- Profile1 设定组合一。
- $\blacktriangleright$  Profile2  $(#)$ 设定组合二。
- & **System Memory Multiplier (**内存倍频调整**)**

此选项提供您调整内存的倍频。若设为「Auto」,BIOS将依内存SPD数据自动设定。(预设 值:Auto)

- & **Memory Frequency (MHz) (**内存时脉调整**)** 此选项第一个数值为您所安装的内存时脉,第二个数值则依据您所设定的「System Memory Multiplier」而定。
- ` **Advanced Memory Settings**
- & **Extreme Memory Profile (X.M.P.) (**注**)** 、**System Memory Multiplier (**内存倍频调整**)**、 **Memory Frequency(Mhz) (**内存时脉调整**)**

以上选项的设定值与「Advanced Frequency Settings」的相同选项是同步的。

- & **Memory Timing Mode** 当此选项被设为「Manual」时,以下内存时序调整设定选项将开放为可手动调整。选项包 括:Auto (预设值)及Manual。
- (注) 此选项仅开放给有支持此功能的CPU及内存条。

#### & **Profile DDR Voltage**

使用不支持XMP规格的内存或「Extreme Memory Profile (X.M.P.)」选项设为「Disabled」时,此选 项会依内存规格显示;「Extreme Memory Profile (X.M.P.)」选项设为「Profile1」或「Profile2」时, 此选项会依XMP规格内存条的SPD数据显示。

` **Standard Timing Control, Advanced Timing Control, CAD Bus Setup Timing, CAD Bus Drive Strength, Data Bus Configuration**

此画面可让您调整内存的时序,这些选单只有在「Memory Timing Mode」设为「Manual」,才能开放 设定。请注意!在您调整完内存时序后,可能会发生系统不稳或不开机的情况,您可以载入最佳 化设定或清除CMOS设定值数据,让BIOS设定恢复至预设值。

#### ` **Advanced Voltage Settings**

此画面可让您调整CPU、芯片组及内存…等的电压。

- ` **PC Health Status**
- & **Reset Case Open Status (**重置机箱状况**)**

Disabled 保留之前机箱被开启状况的记录。(预设值)

Enabled 清除之前机箱被开启状况的记录。

- & **Case Open (**机箱被开启状况**)** 此选项显示主板上的「CI针脚」通过机箱上的检测设备所检测到的机箱被开启状况。如果电 脑机箱未被开启,此选项会显示「No」;如果电脑机箱被开启过,此选项则显示「Yes」。如果 您希望清除先前机箱被开启状况的记录,请将「Reset Case Open Status」设为「Enabled」并重 新开机即可。
- & **CPU Vcore/CPU VDDP/CPU VDD18/DDRVtt A/B/DRAM Channel A/B Voltage/DDRVpp A/B/+3.3V/+5V/CHIPSET Core 2.5V/+12V/VCORE SOC (**检测系统电压**)** 显示系统目前的各电压值。
- ` **Miscellaneous Settings**
- & **PCIe Slot Configuration**

此选项提供您选择设定PCI Express插槽要以Gen 1、Gen 2或Gen 3模式运行。实际运行模式 仍需以各插槽的规格为主。若设为「Auto」,BIOS会自动设定此功能。(预设值:Auto)

& **3DMark01 Enhancement** 此选项提供您选择是否强化对早期硬件测试软件的测试性能。(预设值:Disabled)

- ` **Smart Fan 5 Settings**
- & **Monitor (**监控**)**
	- 此选项提供您选择要监控及设定的对象。(预设值:CPU FAN)
- & **Fan Speed Control (**智能风扇转速控制**)**

此选项提供您选择是否启动智能风扇转速控制功能,并且可以调整风扇运转速度。

- Normal 风扇转速会依温度而有所不同,并可视个人的需求,在System Information Viewer中调整适当的风扇转速。(预设值)
- Silent 风扇将以低速运行。
- Manual 您可以在曲线图内调整风扇的转速。
- Full Speed 风扇将以全速运行。
- & **Fan Control Use Temperature Input (**参考温度来源选择**)** 此选项提供您选择控制风扇转速的参考温度来源。
- & **Temperature Interval (**缓冲温度**)**

此选项提供您选择风扇转速的反应缓冲温度。

- & **Fan/Pump Control Mode (**智能风扇**/**水冷泵控制模式**)**
	- Auto 自动设定成最佳控制方式。(预设值)
	- Voltage 使用3-pin的风扇/水冷泵时建议选择Voltage模式。
	- D PWM 使用4-pin的风扇/水冷泵时建议选择PWM模式。
- & **Fan/Pump Stop (**风扇**/**水冷泵停止运转**)**

此选项提供您选择是否启动风扇/水冷泵停止运转的功能。您可以在曲线图内设定温度的 上限,当温度低于上限时风扇/水冷泵将会停止运转。(预设值:Disabled)

- & **Temperature (**检测温度**)** 显示您所监控的对象目前温度。
- & **Fan Speed (**检测风扇**/**水冷泵转速**)** 显示风扇/水冷泵目前的转速。
- & **Flow Rate (**检测水冷系统流速**)** 显示水冷系统目前的流速。

#### & **Temperature Warning Control (**温度警告**)** 此选项提供您选择设定过温警告的温度。当温度超过此选项所设定的数值时,系统将会发 出警告声。 选项包括: Disabled(预设值, 关闭温度警告)、 60℃/140℉、 70℃/158℉、 80℃/176℉、 90°C/194°F。

#### & **Fan/Pump Fail Warning (**风扇**/**水冷泵故障警告功能**)**

此选项提供您选择是否启动风扇/水冷泵故障警告功能。启动此选项后,当风扇/水冷泵没有 接上或故障的时候,系统将会发出警告声。此时请检查风扇/水冷泵的连接或运行状况。 (预设值:Disabled)

# <span id="page-30-0"></span>**2-4 System (**系统信息**)**

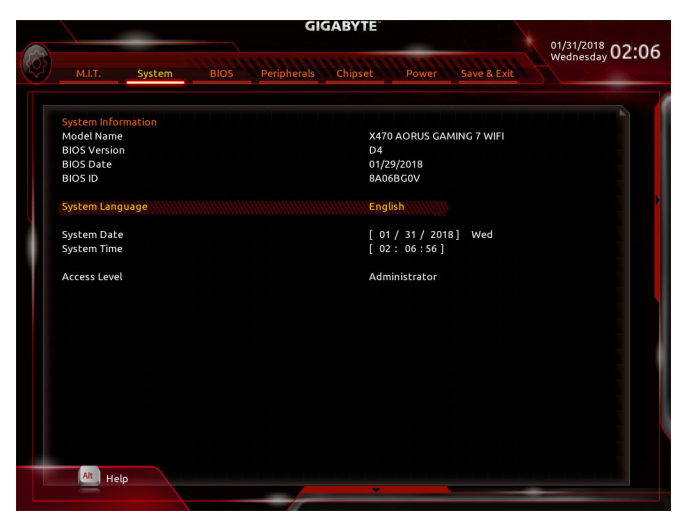

此画面提供您主板型号及BIOS 版本等信息。您可以选择BIOS设定程序所要使用的语言或是设 定系统时间。

- & **System Language (**设定使用语言**)** 此选项提供您选择BIOS设定程序内所使用的语言。
- & **System Date (**日期设定**)** 设定电脑系统的日期,格式为「星期(仅供显示)/月/日/年」。若要切换至「月」、「日」、「年」 选项,可使用<Enter>键,并使用键盘<Page Up>或<Page Down>键切换至所要的数值。
- & **System Time (**时间设定**)**

设定电脑系统的时间,格式为「时:分:秒」。例如下午一点显示为「13:00:00」。若要切换 至「时」、「分」、「秒」选项,可使用<Enter>键,并使用键盘<Page Up>或<Page Down>键切 换至所要的数值。

& **Access Level (**使用权限**)**

依登入的密码显示目前用户的权限(若没有设定密码,将显示「Administrator」。管理员 (Administrator)权限允许您修改所有BIOS设定。用户(User)权限仅允许修改部份您BIOS设定。

# <span id="page-31-0"></span>**2-5 BIOS (BIOS**功能设定**)**

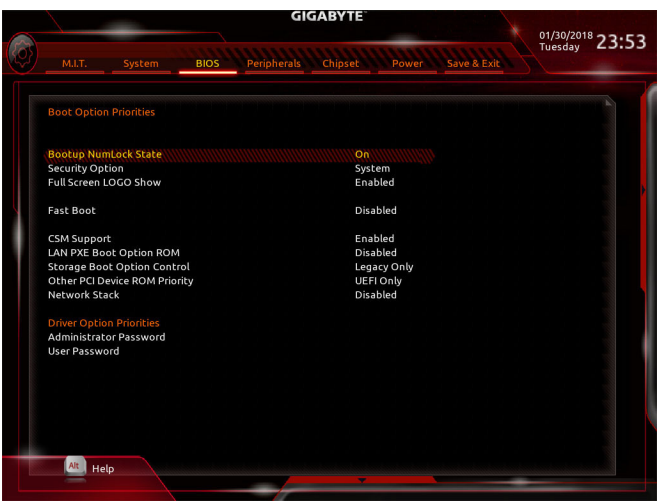

#### & **Boot Option Priorities (**开机设备顺序设定**)**

此选项提供您从已连接的设备中设定开机顺序,系统会依此顺序进行开机。当您安装的是 支持GPT格式的可卸除式储存设备时,该设备前方会注明"UEFI",若您想由支持GPT磁盘分 割的系统开机时,可选择注明"UEFI"的设备开机。

或若您想安装支持GPT格式的操作系统,例如Windows 10 64-bit,请选择存放Windows 10 64-bit 安装光盘并注明为"UEFI"的光驱开机。

& **Hard Drive/CD/DVD ROM Drive/Floppy Drive/Network Device BBS Priorities (**各类设 备开机顺序设定**)**

此选项提供您设定各类型设备(包含硬盘、光驱、软驱及支持网络开机的设备)的开机顺序。 在项目按<Enter>键可进入该类型设备的子选单,子选单会列出所有已安装设备。此选项只有 在最少安装一组设备时才会出现。

- & **Bootup NumLock State (**开机时**Num Lock**键状况**)** 此选项提供您设定开机时键盘上<Num Lock>键的状况。(预设值:On)
- & **Security Option (**检查密码方式**)**

此选项提供您选择是否在每次开机时皆需输入密码,或仅在进入BIOS设定程序时才需输入 密码。设定完此选项后请至「Administrator Password/User Password」选项设定密码。

- Setup 仅在进入BIOS设定程序时才需输入密码。
- D System 无论是开机或进入BIOS设定程序均需输入密码。(预设值)

#### & **Full Screen LOGO Show (**显示开机画面功能**)**

此选项提供您选择是否在一开机时显示技嘉Logo。若设为「Disabled」,开机时将不显示 Logo。(预设值:Enabled)

& **Fast Boot**

此选项提供您是否启动快速开机功能以缩短进入操作系统的时间。若设为「Ultra Fast」可以 提供最快速的开机功能。(预设值:Disabled)

#### & **SATA Support**

All Sata Devices 在操作系统下及开机自我测试(POST)过程中,所有SATA设备皆可使用。 Last Boot HDD Only 关闭除了前次开机硬盘以外的所有SATA设备至操作系统启动完成。 (预设值)

此选项只有在「Fast Boot」设为「Enabled」或「Ultra Fast」时,才能开放设定。

#### & **VGA Support**

此选项提供您选择支持何种操作系统开机。

Auto 仅启动Legacy Option ROM。

**▶ EFI Driver 启动EFI Option ROM** (预设值)

此选项只有在「Fast Boot」设为「Enabled」或「Ultra Fast」时,才能开放设定。

#### & **USB Support**

- **▶ Disabled 关闭所有USB设备至操作系统启动完成。**
- Full Initial 在操作系统下及开机自我测试(POST)过程中,所有USB设备皆可使用。 (预设值)

**▶ Partial Initial 在 关闭部分USB设备至操作系统启动完成。** 

此选项只有在「Fast Boot」设为「Enabled」时,才能开放设定。当「Fast Boot」设为「Ultra Fast」 时,此功能会被强制关闭。

#### & **PS2 Devices Support**

Disabled 关闭所有PS/2设备至操作系统启动完成。

Enabled 在操作系统下及开机自我测试(POST)过程中,PS/2设备可使用。(预设值) 此选项只有在「Fast Boot」设为「Enabled」时,才能开放设定。当「Fast Boot」设为「Ultra Fast」 时,此功能会被强制关闭。

#### & **NetWork Stack Driver Support**

**▶ Disabled 关闭网络开机功能支持。(预设值)** 

Enabled 启动网络开机功能支持。

此选项只有在「Fast Boot」设为「Enabled」或「Ultra Fast」时,才能开放设定。

#### & **CSM Support**

此选项提供您选择是否启动UEFI CSM (Compatibility Support Module)支持传统电脑开机程序。

- → Enabled 启动UEFI CSM。(预设值)
- Disabled 关闭UEFI CSM,仅支持UEFI BIOS开机程序。

#### & **LAN PXE Boot Option ROM (**内建网络开机功能**)**

此选项提供您选择是否启动网络控制器的Legacy Option ROM。(预设值:Disabled) 此选项只有在「CSM Support」设为「Enabled」时,才能开放设定。

#### & **Storage Boot Option Control**

此选项提供您选择是否启动储存设备控制器的UEFI或Legacy Option ROM。

- Disabled 关闭Option ROM。
- UEFI Only 仅启动UEFI Option ROM。
- Legacy Only 仅启动Legacy Option ROM。(预设值)

此选项只有在「CSM Support」设为「Enabled」时,才能开放设定。

#### & **Other PCI Device ROM Priority**

此选项提供您选择是否启动除了网络、储存设备及显示控制器以外PCI设备控制器的UEFI 或Legacy Option ROM。

- Disabled 关闭Option ROM。
- **▶ UEFI Only (又启动UEFI Option ROM** (预设值)
- Legacy Only 仅启动Legacy Option ROM。

此选项只有在「CSM Support」设为「Enabled」时,才能开放设定。

#### & **Network Stack**

此选项提供您选择是否通过网络开机功能(例如Windows Deployment Services服务器),安装 支持GPT格式的操作系统。(预设值:Disabled)

#### & **Ipv4 PXE Support**

此选项提供您选择是否开启IPv4 (互联网通信协定第4版)的网络开机功能支持。此选项只有 在「Network Stack」设为「Enabled」时,才能开放设定。

#### & **Ipv4 HTTP Support**

此选项提供您选择是否开启IPv4 (互联网通信协定第4版)HTTP的网络开机功能支持。此选 项只有在「Network Stack」设为「Enabled」时,才能开放设定。

#### & **Ipv6 PXE Support**

此选项提供您选择是否开启IPv6 (互联网通信协定第6版)的网络开机功能支持。此选项只有 在「Network Stack」设为「Enabled」时,才能开放设定。

#### & **Ipv6 HTTP Support**

此选项提供您选择是否开启IPv6 (互联网通信协定第6版)HTTP的网络开机功能支持。此选 项只有在「Network Stack」设为「Enabled」时,才能开放设定。

#### & **Administrator Password (**设定管理员密码**)**

此选项可让您设定管理员的密码。在此选项按<Enter>键,输入要设定的密码,BIOS会要求 再输入一次以确认密码,输入后再按<Enter>键。设定完成后,当一开机时就必需输入管理 员或用户密码才能进入开机程序。与用户密码不同的是,管理员密码允许您进入BIOS设定 程序修改所有的设定。

#### & **User Password (**设定用户密码**)**

此选项可让您设定用户的密码。在此选项按<Enter>键,输入要设定的密码,BIOS会要求 再输入一次以确认密码,输入后再按<Enter>键。设定完成后,当一开机时就必需输入管理 员或用户密码才能进入开机程序。用户密码仅允许您进入BIOS设定程序修改部份选项的 设定。

如果您想取消密码,只需在原来的选项按<Enter>后,先输入原来的密码<Enter>,接着BIOS 会要求输入新密码,直接<Enter>键,即可取消密码。

注意!设定User Password之前,请先完成Administrator Password的设定。

# <span id="page-34-0"></span>**2-6 Peripherals (**集成外设**)**

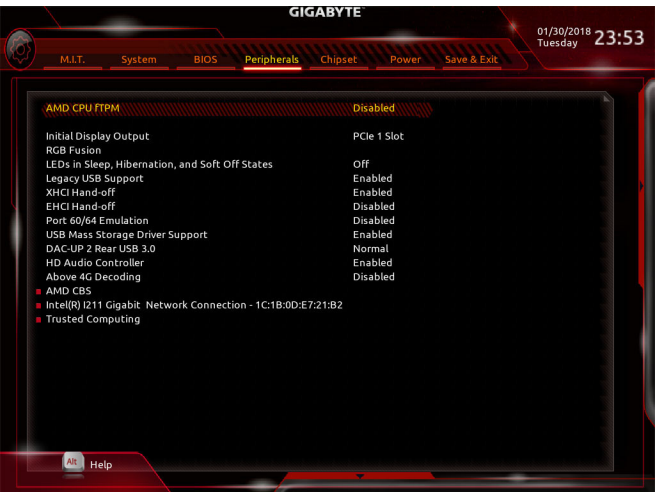

#### & **AMD CPU fTPM**

此选项提供您选择是否要开启AMD CPU内建的TPM 2.0功能。(预设值:Disabled)

#### & **Initial Display Output**

此选项提供您选择系统开机时优先从哪张PCI Express显卡输出。

- PCIe 1 Slot 系统会从安装于PCIEX16插槽上的显卡输出。(预设值)
- PCIe 2 Slot 系统会从安装于PCIEX8插槽上的显卡输出。
- PCIe 3 Slot 系统会从安装于PCIEX4插槽上的显卡输出。

#### & **RGB Fusion (**主板灯号模式**)**

- 此选项提供您设定主板灯号的显示模式。
- Off 关闭此功能。
- **▶ Pulse Mode 全区LED灯光以慢速同步淡入淡出的模式呈现。**
- Color Cycle 全区LED灯光以多彩轮播模式呈现。
- **▶ Static Mode 全区LED灯光以单色恒亮模式呈现。(预设值)**
- Flash Mode 全区LED灯光以快速同步淡入淡出的模式呈现。
- **▶ Double Flash 全区LED灯光以交错速度闪烁的模式呈现。**

#### & **LEDs in Sleep, Hibernation, and Soft Off States**

此选项提供您选择当系统进入S3/S4/S5模式时是否开启主板灯号的显示模式。 此选项仅支持5V的数字LED灯条。

- Off 当系统进入S3/S4/S5模式时,将会关闭您所设定的灯号模式。(预设值)
- On 当系统进入S3/S4/S5模式时,将会开启您所设定的灯号模式。

#### & **Legacy USB Support (**支持**USB**规格键盘**/**鼠标**)**

此选项提供您选择是否在MS-DOS操作系统下使用USB键盘或鼠标。(预设值:Enabled)

#### & **XHCI Hand-off (XHCI Hand-off**功能**)** 此选项提供您选择是否针对不支持XHCI Hand-off功能的操作系统,强制开启此功能。 (预设值:Enabled)

- & **EHCI Hand-off (EHCI Hand-off**功能**)** 此选项提供您选择是否针对不支持EHCI Hand-off功能的操作系统,强制开启此功能。 (预设值:Disabled)
- & **Port 60/64 Emulation (I/O**端口**60/64h**的模拟支持**)** 此选项提供您选择是否开启对 I/O端口60/64h的模拟支持。开启此功能可让没有原生支持 USB的操作系统可以完全地支持 USB 键盘。(预设值:Disabled)
- & **USB Mass Storage Driver Support (USB**储存设备支持**)** 此选项提供您选择是否支持USB 储存设备。(预设值:Enabled)
- & **Mass Storage Devices (USB**储存设备设定**)** 此选项列出您所连接的USB储存设备清单,此选项只有在连接USB储存设备时,才会出现。
- & **DAC-UP 2 Rear USB 3.0 (**调整后窗**USB 3.1 Gen 1**接口电压值**)** 此选项提供您调升后窗USB 3.1 Gen 1接口(音频孔旁)的电压设定值,加强USB设备的稳定度。 D Normal **1** 预设的电压值。(预设值)
	- Disable USB bus power 关闭USB接口的电源,由高阶音响玩家自行外接USB设备电源。
	- Voltage Compensation +0.1V 调升的电压值为0.1V。
	- Voltage Compensation +0.2V 调升的电压值为0.2V。
	- Voltage Compensation +0.3V 调升的电压值为0.3V。

#### & **HD Audio Controller (**内建音频功能**)**

此选项提供您选择是否开启主板内建的音频功能。(预设值:Enabled) 若您要安装其他厂商的声卡时,请先将此选项设为「Disabled」。

& **Above 4G Decoding**

此选项提供您针对64位数的设备开启或关闭4 GB以上的内存空间。外接多张高阶显卡时, 因为4 GB以下内存空间不足,造成进入操作系统时无法启动驱动程序,可启动此功能。此 功能只用在64位数操作系统。(预设值:Disabled)

#### ` **AMD CBS**

此画面提供AMD CBS相关设定。

- ` **Intel(R) I211 Gigabit Network Connection** 此画面提供网络插座的程序信息及相关设定。
- ` **Trusted Computing** 此选项提供您选择是否开启安全加密模块(TPM)功能。

# <span id="page-36-0"></span>**2-7 Chipset (**芯片组设定**)**

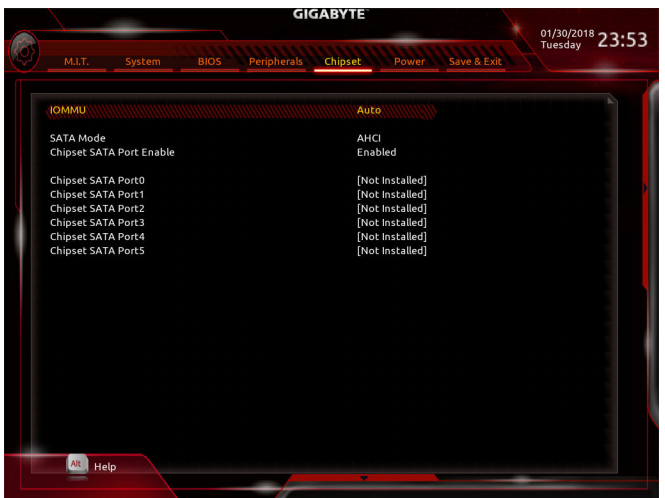

#### & **IOMMU**

此选项提供您选择是否开启AMD IOMMU功能。(预设值:Auto)

#### & **SATA Mode**

此选项提供您选择是否开启芯片组内建SATA控制器的RAID功能。

- RAID 开启SATA控制器的RAID功能。
- AHCI 设定SATA控制器为AHCI模式。AHCI (Advanced Host Controller Interface)为一种介面 规格,可以让储存驱动程序启动进阶Serial ATA功能,例:Native Command Queuing 及热插拔(Hot Plug)等。(预设值)
- & **Chipset SATA Port Enable**  此选项提供您选择是否启动芯片组内建的SATA控制器。(预设值:Enabled)
- & **Chipset SATA Port 0/1/2/3/4/5**  此选项列出您所连接的SATA设备信息。

# <span id="page-37-0"></span>**2-8 Power (**省电功能设定**)**

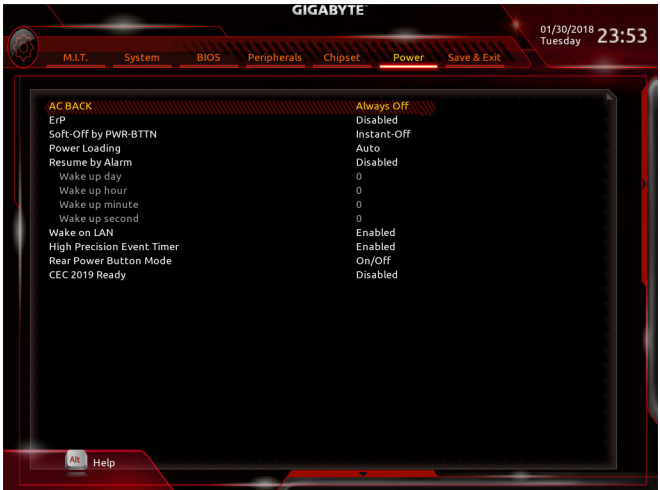

#### & **AC BACK (**电源中断后,电源恢复时的系统状况选择**)**

此选项提供您选择断电后电源恢复时的系统状况。

(预设值)

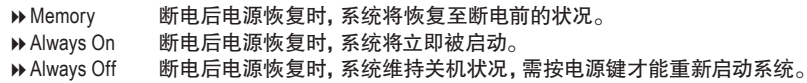

#### & **ErP**

此选项提供您选择是否在系统关机(S5待机模式)时将耗电量调整至最低。(预设值:Disabled) 请注意:当启动此功能后,以下功能将无作用:定时开机功能、鼠标开机功能及键盘开机功能。

#### & **Soft-Off by PWR-BTTN (**关机方式**)**

此选项提供您选择在MS-DOS系统下,使用电源键的关机方式。

- Instant-Off 按一下电源键即可立即关闭系统电源。(预设值)
- Delay 4 Sec. 需按住电源键4秒后才会关闭电源。若按住时间少于4秒,系统会进入暂停 模式。

#### & **Power Loading**

此选项提供您选择是否开启或关闭虚拟负载。当您的电源供应器因为负载过低造成断电或死 机的保护现象,请设定为 [Enabled] 。若设为 [Auto], BIOS会自动设定此功能。(预设值: Auto)

#### & **Resume by Alarm (**定时开机**)**

此选项提供您选择是否允许系统在特定的时间自动开机。(预设值:Disabled) 若启动定时开机,则可设定以下时间: Wake up day: 0 (每天定时开机),1~31 (每个月的第几天定时开机)

Wake up hour/minute/second: (0~23) : (0~59) : (0~59) (定时开机时间)

请注意:使用定时开机功能时,请避免在操作系统中不正常的关机或中断总电源。

#### & **Wake on LAN (**网络开机功能**)**

此选项提供您选择是否使用网络开机功能。(预设值:Enabled)

#### & **High Precision Event Timer**

此选项提供您选择是否在操作系统下开启High Precision Event Timer (HPET,高精准事件计时 器)的功能。(预设值:Enabled)

& **Rear Power Button Mode (**切换后窗电源**/**系统重置按钮功能**)** 此选项提供您切换后窗电源/系统重置按钮功能。

<span id="page-38-0"></span>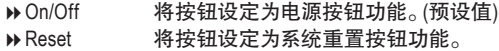

#### & **CEC 2019 Ready**

此选项提供您选择是否在系统关机、闲置和待机模式时调整其用电量设定,以符合CEC 2019 规范(California Energy Commission Standards 2019)。(预设值:Disabled)

### **2-9 Save & Exit (**储存设定值并结束设定程序**)**

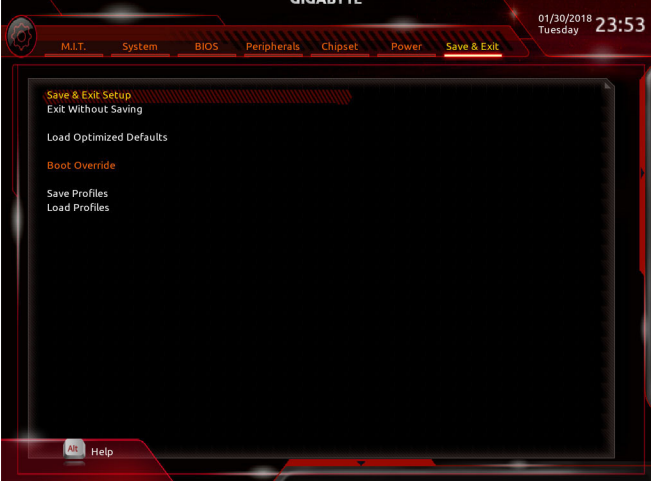

- & **Save & Exit Setup (**储存设定值并结束设定程序**)** 在此选项按<Enter>然后再选择「Yes」即可储存所有设定结果并离开BIOS设定程序。若不想 储存,选择「No」或按<Esc>键即可恢复主画面中。
- & **Exit Without Saving (**结束设定程序但不储存设定值**)** 在此选项按<Enter>然后再选择「Yes」,BIOS将不会储存此次修改的设定,并离开BIOS设定 程序。选择「No」或按<Esc>键即可恢复主画面中。
- & **Load Optimized Defaults (**载入最佳化预设值**)** 在此选项按<Enter>然后再选择「Yes」,即可载入BIOS出厂预设值。执行此功能可载入BIOS 的最佳化预设值。此设定值较能发挥主板的运行性能。在更新BIOS或清除CMOS数据后, 请务必执行此功能。
- & **Boot Override (**选择立即开机设备**)** 此选项提供您选择要立即开机的设备。此选项下方会列出可开机设备,在您要立即开机的 设备上按<Enter>,并在要求确认的信息出现后选择「Yes」,系统会立刻重开机,并从您所 选择的设备开机。
- & **Save Profiles (**储存设定文件**)** 此功能提供您将设定好的BIOS设定值储存成一个CMOS设定文件(Profile),最多可设定八组 设定文件(Profile 1-8)。选择要储存目前设定于Profile 1~8其中一组,再按<Enter>即可完成设 定。或您也可以选择「Select File in HDD/FDD/USB」,将设定文件复制到您的储存设备。
- & **Load Profiles (**载入设定文件**)** 系统若因运行不稳定而重新载入BIOS出厂预设值时,可以使用此功能将预存的CMOS设定 文件载入,即可免去再重新设定BIOS的麻烦。请在要载入的设定文件上按<Enter>即可载入 该设定文件数据。您也可以选择「Select File in HDD/FDD/USB」,从您的储存设备复制到其 它设定文件,或载入BIOS自动储存的设定文件(例如前一次良好开机状况时的设定值)。

# <span id="page-39-0"></span>第三章 附录

# **3-1** 构建磁盘阵列

#### **RAID**简介:

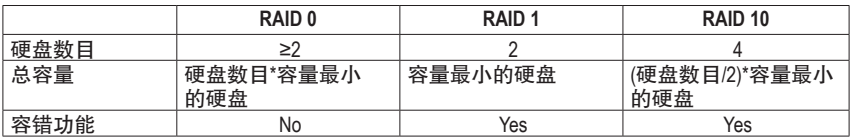

#### 事前准备:

- 两颗(以上)的SATA硬盘或M.2 SSD 。(为达到最佳的性能,请使用相同型号及相同容量的硬盘。)
- Windows 操作系统的安装光盘。
- 主板的驱动程序光盘。
- U盘。

#### 设定**SATA**控制器模式

#### **A.** 安装**SATA**硬盘

请将准备好的硬盘/SSDs分别接至主板上的SATA/M.2插座,最后再接上电源供应器的电源插头。

#### **B.** 在**BIOS**程序设定中设定**SATA**控制器模式

请确认在BIOS程序设定中SATA控制器的设定是否正确。 步骤:

- 1. 电源开启后,BIOS在进行POST时,按下<Delete>键进入BIOS设定程序。进入「Chipset」确认 「Chipset SATA Port Enable」为开启状况。若要制作RAID,将「SATA Mode」选项设为「RAID」,储 存设定结果后请重新开机。
- 2. 若要设定UEFI RAID模式,请参考C-1章节说明;若要进入传统RAID ROM,请参考C-2章节说明, 并储存设定结果,离开BIOS程序设定。

此部份所提及的BIOS程序设定选项及其叙述,并非所有主板皆相同,需依您所选购的 主板及BIOS版本而定。

#### **C-1. UEFI RAID** 模式设定

仅Windows 10 64-bit 操作系统支持此模式。

步骤:

- 1. 在BIOS程序设定画面,进入「BIOS」将「CSM Support」设为「Disabled」。储存设定后重开机。
- 2. 重开机后,请进入BIOS程序设定画面,再进入「Peripherals\RAIDXpert2 Configuration Utility」子选单。
- 3. 「RAIDXpert2 Configuration Utility」画面时,请在「Array Management」选项按<Enter>键,进入「Create Array」画面,首先在「RAID Level」选项选择要制作的RAID模式。RAID模式选项有:RAID 0(Stripe)、 RAID 1(Mirror)及RAID 10(可选择的RAID模式会依据所安装的硬盘总数而定)。选择好RAID模式 后,在「Select Physical Disks」选项按<Enter>键进入「Select Physical Disks」画面。
- 4. 在「Select Physical Disks」画面,请将要制作磁盘阵列的硬盘设为「Enabled」,再按下键移动至 「Apply Changes」选项按<Enter>键。接着可回上一画面设定磁盘阵列容量(Array Size)、磁盘阵 列容量单位(Array Size Unit)及是否开启读/写快取功能。
- 5. 设定好磁盘阵列容量后,移至「Create Array」(建立磁盘)选项。在「Create Array」选项按<Enter> 键即可开始制作磁盘阵列。
- 6. 完成后画面将恢复「Array Management」画面,即可在「Manage Array Properties」处看到建立好的 磁盘阵列。例如磁盘阵列模式、磁盘阵列名称及磁盘阵列容量等信息。

#### **C-2.** 传统**RAID ROM**设定

以下步骤介绍如何进入传统RAID BIOS设定SATA RAID模式。若不制作RAID,可以跳过此步骤。 步骤:

- 1. 系统启动在BIOS POST (Power-On Self Test开机自我测试)画面之后,进入操作系统之前,请按 <Ctrl> + <R>键进入RAID BIOS设定程序。
- 2. 在「Create Array」选项按<Enter>键来制作RAID磁盘。
- 3. 光标跳至右方「Disks」区后,请在此选择要加入磁盘阵列的硬盘。你可以使用上下键选择硬 盘再按<Insert>键将它选取,被选取的硬盘字体会变为绿色,若要使用全部的硬盘做为磁盘 阵列,只需按下<A>即可。全部选取完成后请按<Enter>键。光标将跳至左下方「User Input」区。
- 4. 在「User Input」区,请先选择要制作的磁盘阵列模式,可选择的RAID模式会依据所安装的硬盘 总数而定,选择完请按<Enter>键。接下来请依画面指示设定磁盘阵列大小。你可以选择最大化 磁盘容量(All available space), 或是使用上下键调整容量大小, 完成后请按<Enter>。
- 5. 接着请选择快取模式(Caching Mode),选项有Read/Write、Read Only及None。完成后按<Enter>键。
- 6. 最后画面会出现"Confirm Creation of Array",确定制作磁盘阵列请按<C>,回上一步请按<Esc>。
- 7. 制作完成后将会恢复主画面。在此画面您可看到新制作的磁盘阵列。若要离开RAID BIOS utility请按<Esc>键,确认离开请按<C>。

#### 安装**SATA RAID/AHCI**驱动程序及操作系统

完成BIOS的设定后,您可以开始安装操作系统至SATA硬盘中。

#### 安装操作系统

由于部份操作系统已内建SATA RAID/AHCI控制器的驱动程序,为确保系统性能及兼容性,建议在 安装操作系统后,使用主板光盘「Xpress Install」功能安装所有主板驱动程序。若您要安装的操作 系统需另外在安装过程中安装SATA RAID/AHCI控制器的驱动程序,请参考下列步骤:

- 1. 请将光盘中「\BootDrv」路径下的「Hw10」文件夹复制到U盘。
- 2. 由操作系统的光盘开机并执行安装操作系统的步骤,当载入驱动程序的画面出现时,请选择 「浏览」。
- 3. 选择U盘,并选择RAID/AHCI驱动程序的位置:
- 「\Hw10\RAID\x64」
- 4. 请选择 [AMD-RAID Bottom Device] 驱动程序并按 [下一步] 载入, 再选择 [AMD-RAID Controller] 驱动程序并按「下一步」载入所需的驱动程序。完成后,请继续操作系统的安装。

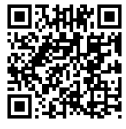

请至技嘉网站查询更详尽的RAID设定说明。

## <span id="page-41-0"></span>**3-2** 驱动程序安装

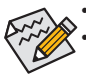

• 安装驱动程序之前,请先安装操作系统。(以下介绍以操作系统Windows 10为范例) 安装完操作系统后,请将驱动程序光盘置入光驱中,点选出现的「点选要针对此光 盘执行的动作」信息,接着选择「执行Run.exe」 (或进入「我的电脑」,开启光驱图 示,并执行Run.exe)。

「Xpress Install」会先自动扫描您的系统并列出建议您安装的驱动程序。您可以按下「Xpress Install」键,自动为您安装所有勾选的驱动程序,或按 2 msall 单独安装您所需要的驱动程序。

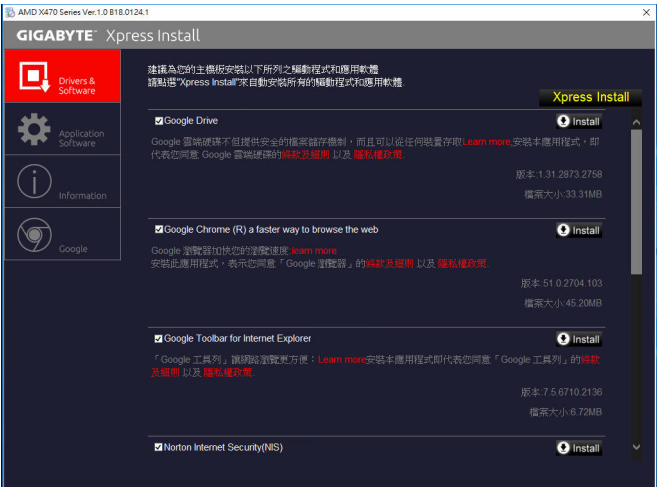

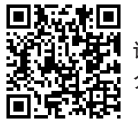

请至技嘉网站查询更多的软件 介绍。

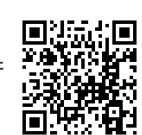

请至技嘉网站查询更多的疑难 排解说明。

# **3-3** 除错灯号代码说明

### 一般开机

<span id="page-42-0"></span> $\vert \ \vert$ 

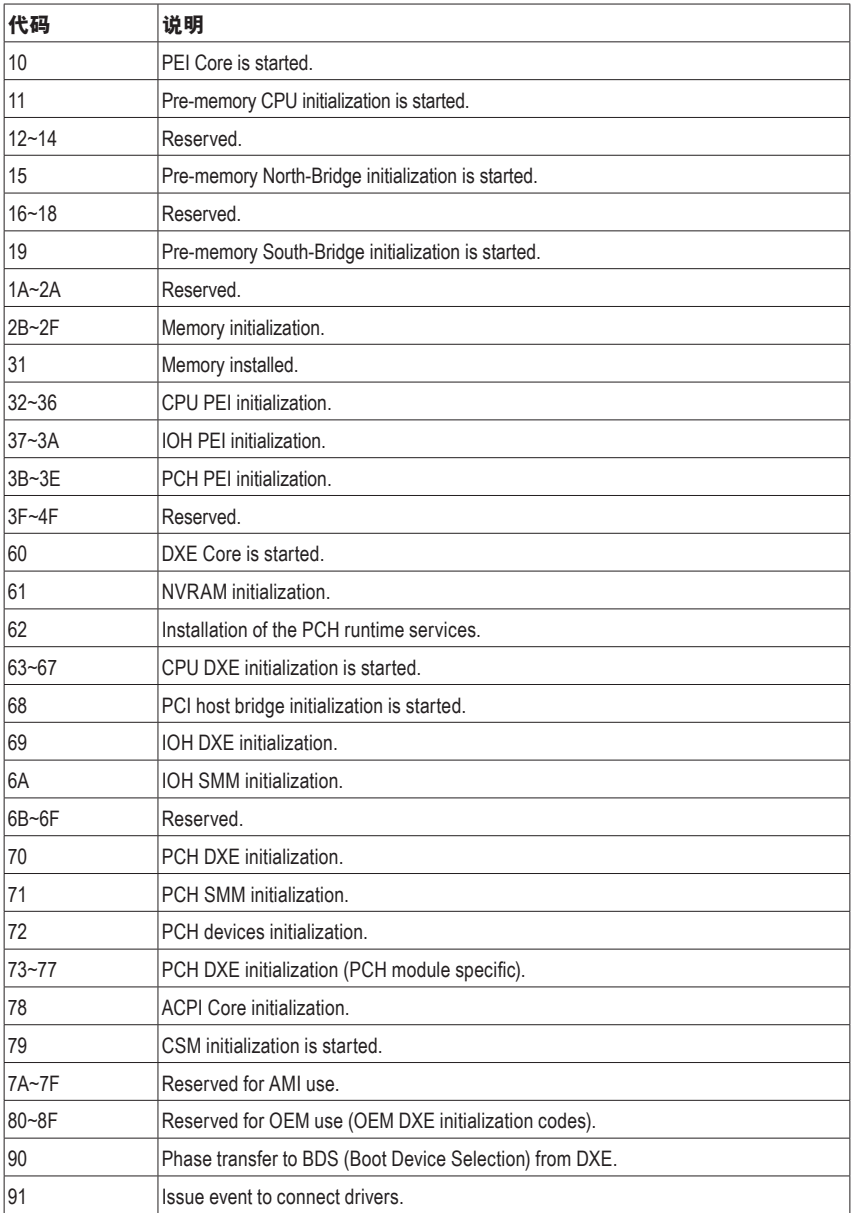

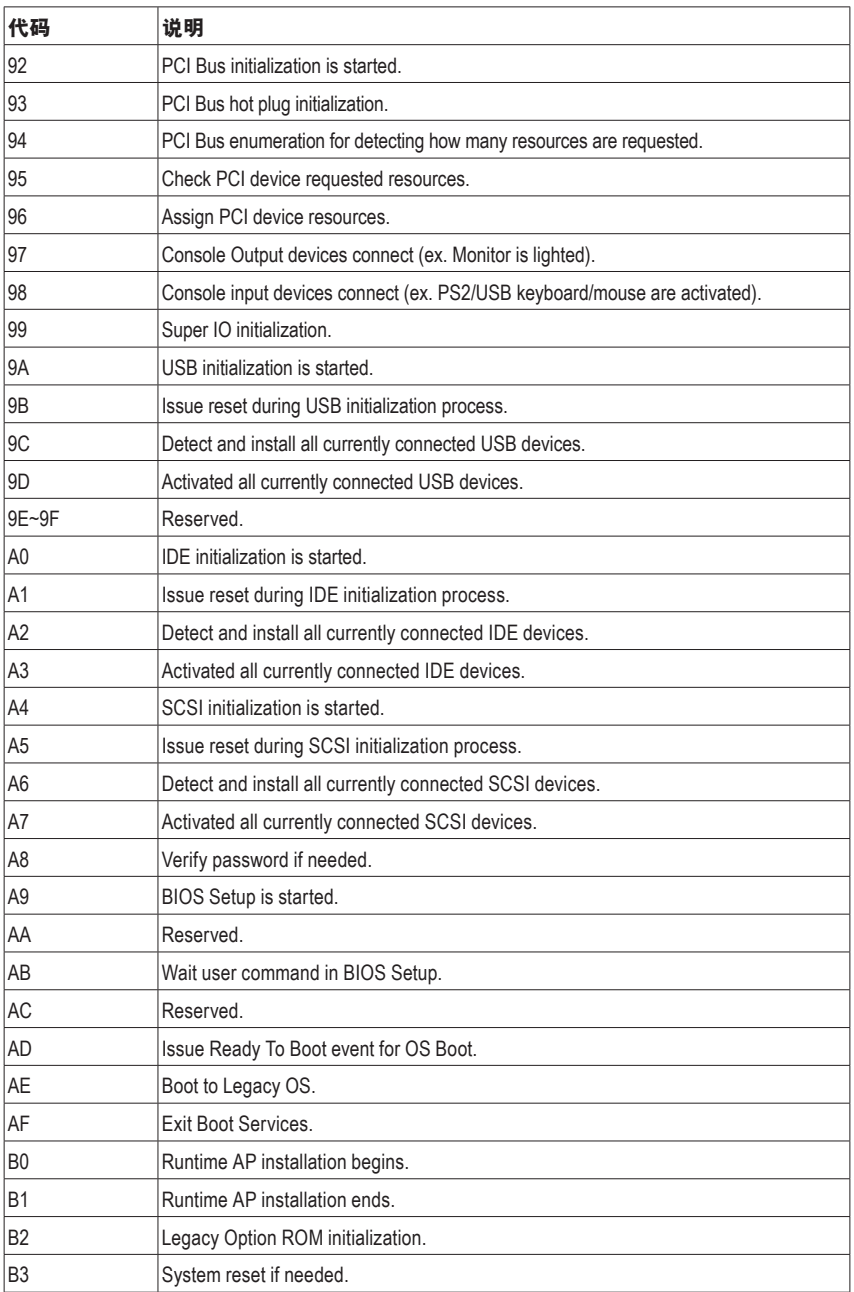

 $\overline{\phantom{a}}$ 

 $\mathbf{I}$ 

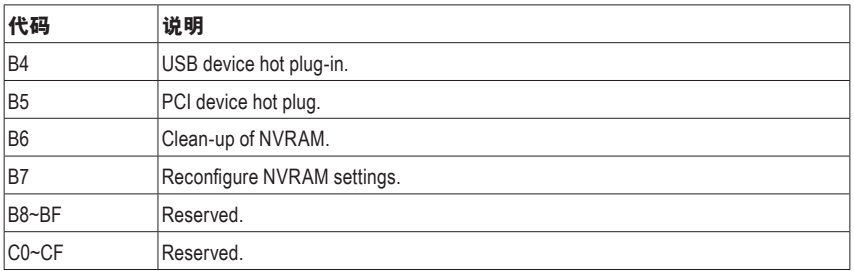

### **S3** 唤醒

 $\vert \, \vert$ 

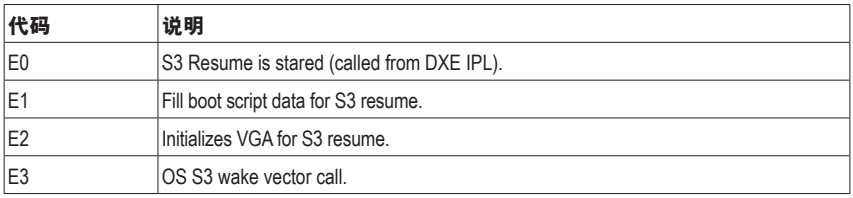

### 还原

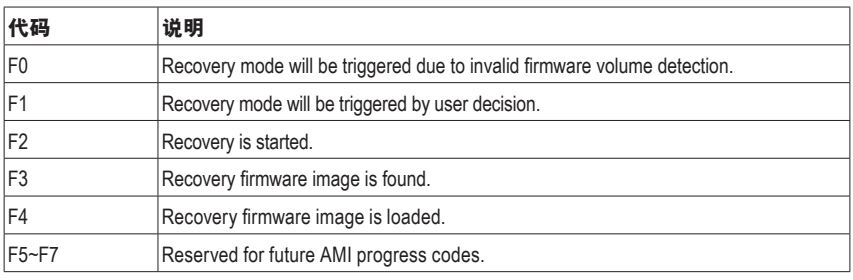

# 错误

 $\overline{\mathbb{I}}$ 

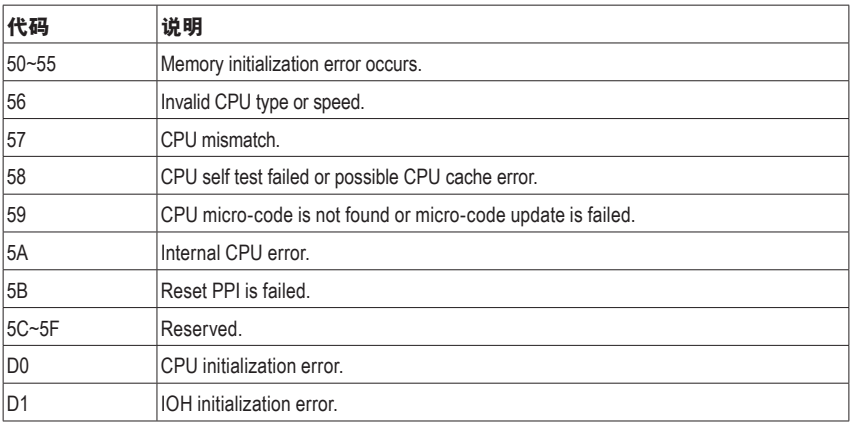

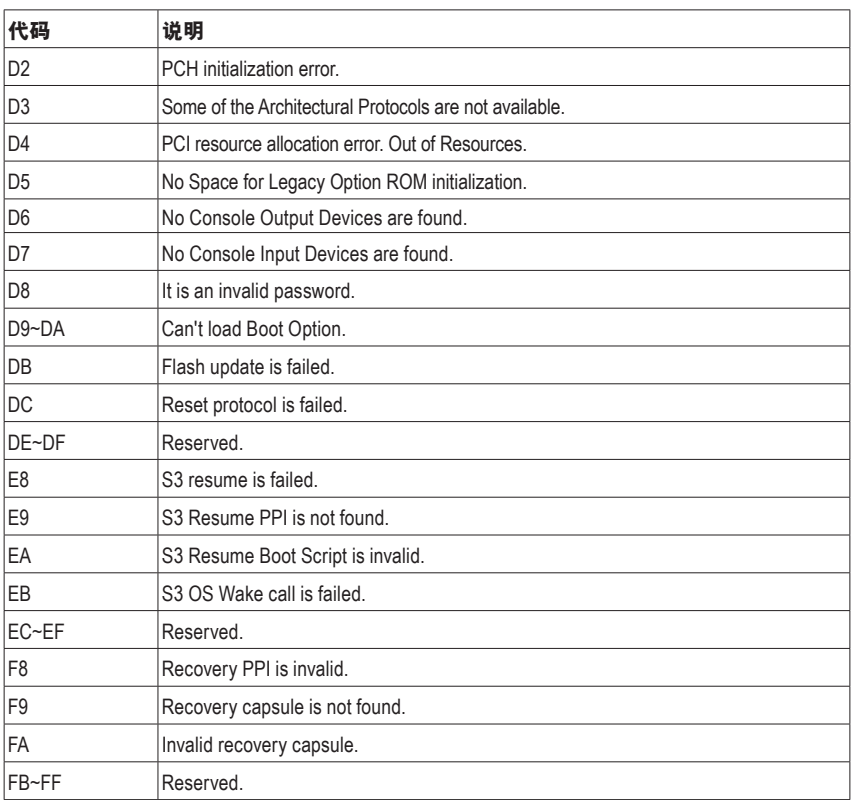

 $\overline{\phantom{a}}$ 

 $\Box$ 

 $\mathbf{I}$ 

# <span id="page-46-0"></span>管理声明

#### 规章注意事项

此份文件没有技嘉的书面允许将不可复制,以及不可向第三方透露文件内容,也不被使用于任 何未经授权的目的。

违反前述时将被起诉。我们相信内容中所包含的信息在印刷时,于各方面是准确的。然而,技嘉 将不承担本文中任何的错误或省略的责任。再则,指明此份文件里的信息是随时调整不另行通 知,且不涵括未来法规的异动范围。

#### 我们对保护环境的承诺

除了高性能产品外,所有技嘉主板均履行欧盟规章,如RoHS (电器电子设备使用某些危害物质 限制指令 Restriction of the use of Certain Hazardous Substances in Electrical and Electronic Equipment, RoHS)及WEEE (废电器及电子设备指令Waste Electrical and Electronic Equipment, WEEE)环境指令, 与主要全球性的安全规章要求。并需防止有害物质释放进入环境,以及使我们的自然资源使用 度达到最大化。以下信息是技嘉提供如何能负责地在您的『最终产品』内回收再利用或再使用 大多数的原材料。

#### 电器电子设备使用某些危害物质限制 **RoHS** 指令的声明

技嘉产品无有意添加危害物质(镉,铅,汞,六价铬,多溴联苯类与多溴二苯醚类)。零件与零部 件均经过仔细地选择,使符合RoHS要求。并且持续着努力发展不使用国际间禁止的毒性化学 制品。

#### 废电器及电子设备 **WEEE** 指令的声明

技嘉将履行欧盟法律诠释的2002/96/EC废电器及电子设备指令。废电器及电子设备指令是关于处 理、收集、回收再利用与处置电器及电子设备及它们的零部件。在指令下,使用设备必须标明记 号、分开地收集,并且正确地处理。

#### **WEEE** 标志陈述

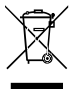

以下显示标志是在产品或在它的包装上标明,象征此产品不得并同其他废弃物处理。 相反,废弃设备应该被带往拥有有效处理、收集、回收再利用等废弃物收集中心。废 弃设备在处理时,须做好分类收集与回收再利用,将会有助于保存自然资源,并且确 保某种程度上的回收再利用是保护人类健康和环境。更多关于能减少废弃设备环境

安全方面的回收再利用细部信息,请与您的当地政府办公室、家庭废弃物处理服务窗口、或是 您购买产品的地点联系。

- w 当您的电器或电子设备不再对您有用时,请将它回收到您的当地或地区废弃物管理部门去做 回收再利用。
- w 如果您需要进一步的在您「最终产品」中协助回收再利用、再使用,您可以在您的产品使用手 册中所列出的消费者关怀专线与我们联系,以您的努力,我们将很乐意援助您。

最后,我们建议您通过认识和使用此产品的节能特点(适用的话),来实践其他环境友善的行动, 回收再利用此产品所交付的的内部与外部包装材(包含运输货柜),并且正确地处理或回收再利用 所使用的电池。有你的帮助,我们才能减少生产电器及电子设备所需自然资源的数量,尽可能减 少最终产品的垃圾掩埋处置耗用,所以一般通过确保潜在的危害物质不会释放到环境,以及与 正确的处理来增进我们的生活品质。

#### 中华人民共和国电子信息产品中有毒有害物质或元素的名称及含量标识格式

依照中华人民共和国的有毒有害物质的限制要求(China RoHS)提供以下的表格:

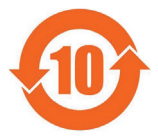

#### 关于符合中国《电子信息产品污染控制管理办法》的声明 Management Methods on Control of Pollution from Electronic Information Products (China RoHS Declaration)

产品中有毒有害物质或元素的名称及含量 Hazardous Substances Table

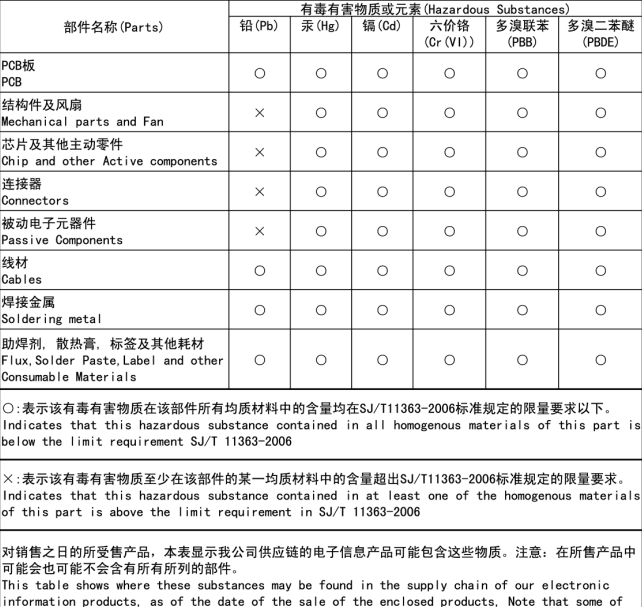

the component types listed above may or may not be a part of the enclosed product.

# **FCC Notice (U.S.A. Only)**

Operation is subject to the following two conditions: (1) this device may not cause harmful interference, and (2) this device must accept any interference received, including interference that may cause undesired operation. WARNING: This equipment has been tested and found to comply with the limits for a Class B digital device, pursuant to Part 15 of the FCC Rules. These limits are designed to provide reasonable protection against harmful interference in a residential installation.

This equipment generates and radiates radio frequency energy and, if not installed and used in accordance with the instructions, may cause harmful interference to radio communications.

However, there is no guarantee that interference will not occur in a particular installation. If this equipment does cause harmful interference to radio or television reception, which can be determined by turning the equipment off and on, the user is encouraged to try to correct the interference by one or more of the following measures:

- Reorient or relocate the receiving antenna.
- Increase the separation between the equipment and receiver.
- Connect the equipment into an outlet on a circuit different from that to which the receiver is connected.
- Consult a dealer or experienced TV/radio technician for help.

The user may find the following booklet prepared by the Federal Communications Commission helpful: The Interference Handbook.

This booklet is available from the U.S. Government Printing Office, Washington, D.C.20402. Stock No.004- 000-00345-4

#### **Notice for 5GHz**

Operations in the 5.15-5.25GHz band are restricted to indoor usage only. (For 5GHz only)

#### **RF exposure statement**

The product comply with the FCC portable RF exposure limit set forth for an uncontrolled environment and are safe for intended operation as described in this manual. The further RF exposure reduction can be achieved if the product can be kept as far as possible from the user body or set the device to lower output power if such function is available.

#### **CAUTION:**

The manufacturer is not responsible for any interference caused by unauthorized modifications and/or use of unauthorized antennas.

Such changes and/or modifications not expressly approved by the party responsible for compliance of this device could void the user's authority to operate the equipment.

### **Canada-Industry Canada (IC):**

This device complies with Canadian RSS-210.

This device complies with Industry Canada license-exempt RSS standard(s). Operation is subject to the following two conditions:

- (1) this device may not cause interference, and
- (2) this device must accept any interference, including interference that may cause undesired operation of the device.

Ce dispositif est conforme à la norme CNR-210 d'Industrie Canada applicable aux appareils radio exempts de licence. Son fonctionnement est sujet aux deux conditions suivantes:

- (1) le dispositif ne doit pas produire de brouillage préjudiciable, et
- (2) ce dispositif doit accepter tout brouillage reçu, y compris un brouillage susceptible de provoquer un fonctionnement indésirable.

#### **Notice for 5GHz:**

Caution :

- (i) the device for operation in the band 5150-5250 MHz is only for indoor use to reduce the potential for harmful interference to co-channel mobile satellite systems;
- (ii) the maximum antenna gain permitted for devices in the bands 5250-5350 MHz and 5470-5725 MHz shall comply with the e.i.r.p. limit; and
- (iii) the maximum antenna gain permitted for devices in the band 5725-5825 MHz shall comply with the e.i.r.p. limits specified for point-to-point and non point-to-point operation as appropriate.
- (iv) Users should also be advised that high-power radars are allocated as primary users (i.e. priority users) of the bands 5250-5350 MHz and 5650-5850 MHz and that these radars could cause interference and/ or damage to LE-LAN devices.

#### **Avertissement:**

Le guide d'utilisation des dispositifs pour réseaux locaux doit inclure des instructions précises sur les restrictions susmentionnées, notamment :

- (i) les dispositifs fonctionnant dans la bande 5 150-5 250 MHz sont réservés uniquement pour une utilisation à l'intérieur afin de réduire les risques de brouillage préjudiciable aux systèmes de satellites mobiles utilisant les mêmes canaux;
- (ii) le gain maximal d'antenne permis pour les dispositifs utilisant les bandes 5 250-5 350 MHz et 5 470-5 725 MHz doit se conformer à la limite de p.i.r.e.;
- (iii) le gain maximal d'antenne permis (pour les dispositifs utilisant la bande 5 725-5 825 MHz) doit se conformer à la limite de p.i.r.e. spécifiée pour l'exploitation point à point et non point à point, selon le cas.
- (iv) De plus, les utilisateurs devraient aussi être avisés que les utilisateurs de radars de haute puissance sont désignés utilisateurs principaux (c.-à-d., qu'ils ont la priorité) pour les bandes 5 250-5 350 MHz et 5 650-5 850 MHz et que ces radars pourraient causer du brouillage et/ou des dommages aux dispositifs LAN-EL.

#### **Radiation Exposure Statement:**

The product comply with the Canada portable RF exposure limit set forth for an uncontrolled environment and are safe for intended operation as described in this manual. The further RF exposure reduction can be achieved if the product can be kept as far as possible from the user body or set the device to lower output power if such function is available.

### **European Community Radio Equipment Directive (RED) Compliance Statement:**

This equipment complies with all the requirements and other relevant provisions of Radio Equipment Directive 2014/53/EU.

This equipment is suitable for home and office use in all the European Community Member States and EFTA Member States.

The low band 5.15 -5.35 GHz is for indoor use only.

#### **Restrictions d'utilisation en France:**

Pour la France métropolitaine 2.400 - 2.4835 GHz (Canaux 1à 13) autorisé en usage intérieur 2.400 - 2.454 GHz (canaux 1 à 7) autorisé en usage extérieur Pour la Guyane et la Réunion 2.400 - 2.4835 GHz (Canaux 1à 13) autorisé en usage intérieur 2.420 - 2.4835 GHz (canaux 5 à 13) autorisé en usage extérieur

#### **Notice for Italy:**

The use of these equipments is regulated by:

- 1. D.L.gs 1.8.2003, n. 259, article 104 (activity subject to general authorization) for outdoor use and article 105 (free use) for indoor use, in both cases for private use.
- 2. D.M. 28.5.03, for supply to public of RLAN access to networks and telecom services. L'uso degli apparati è regolamentato da:
- 1. D.L.gs 1.8.2003, n. 259, articoli 104 (attività soggette ad autorizzazione generale) se utilizzati al di fuori del proprio fondo e 105 (libero uso) se utilizzati entro il proprio fondo, in entrambi i casi per uso private.
- 2. D.M. 28.5.03, per la fornitura al pubblico dell'accesso R-LAN alle reti e ai servizi di telecomunicazioni.

#### **Taiwan NCC Wireless Statements / 無線設備警告聲明:**

低功率電波輻射性電機管理辦法

- 第十二條: 經型式認證合格之低功率射頻電機,非經許可,公司、商號或使用者均不得擅自變更頻率、 加大功率或變更原設計之特性及功能。
- 第十四條: 低功率射頻電機之使用不得影響飛航安全及干擾合法通信;經發現有干擾現象時,應立 即停用,並改善至無干擾時方得繼續使用。 前項合法通信,指依電信法規定作業之無線電通信。 低功率射頻電機須忍受合法通信或工業、科學及醫療用電波輻射性電機設備之干擾。

在5.25-5.35秭赫頻帶內操作之無線資訊傳輸設備,限於室內使用。

#### **Korea KCC NCC Wireless Statement:**

5,25 GHz - 5,35 GHz 대역을 사용하는 무선 장치는 실내에서만 사용하도록 제한됩니다。

#### **Japan Wireless Statement:**

5.15GHz帯 ~ 5.35GHz帯: 屋内のみの使用。

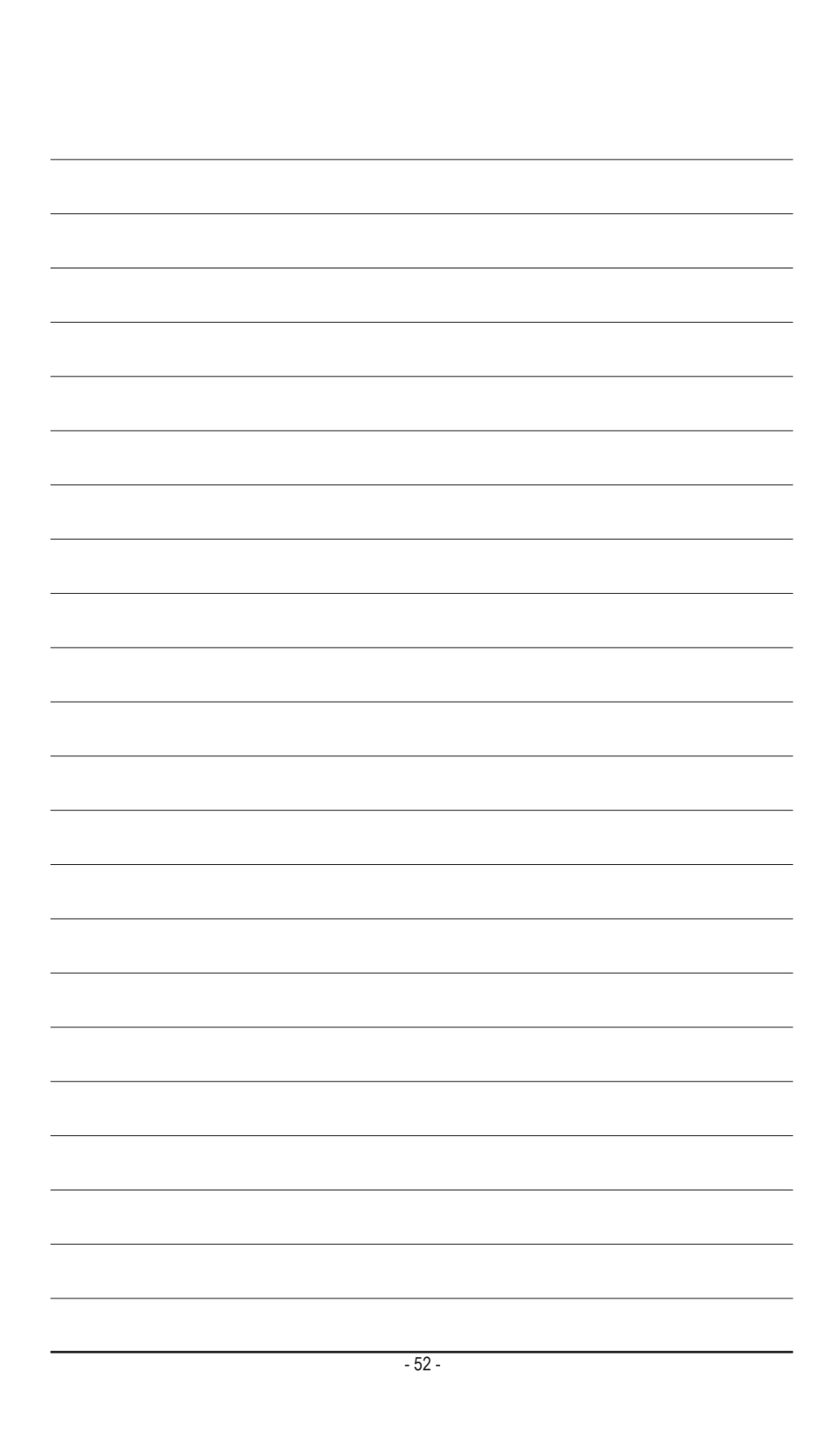

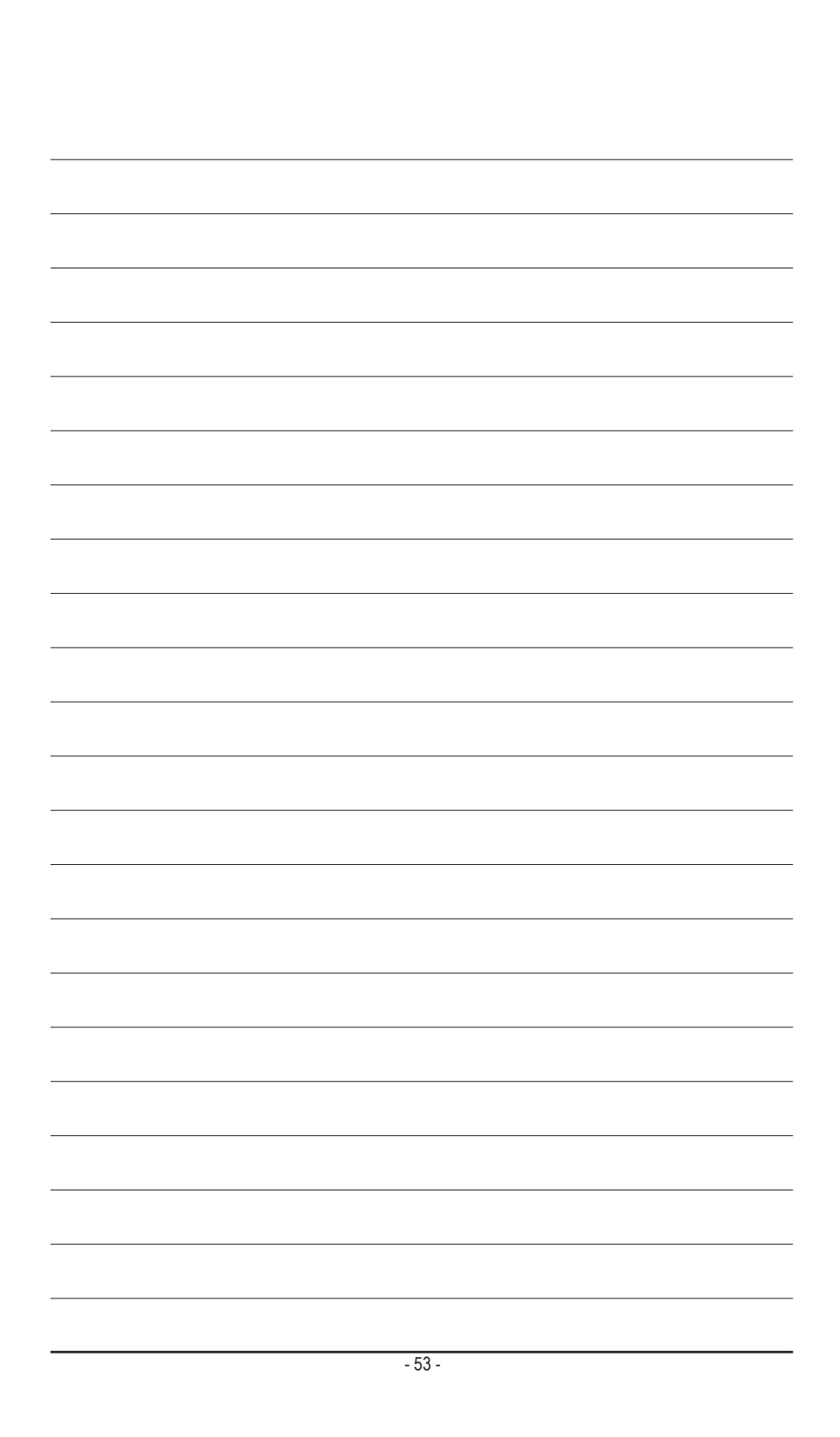

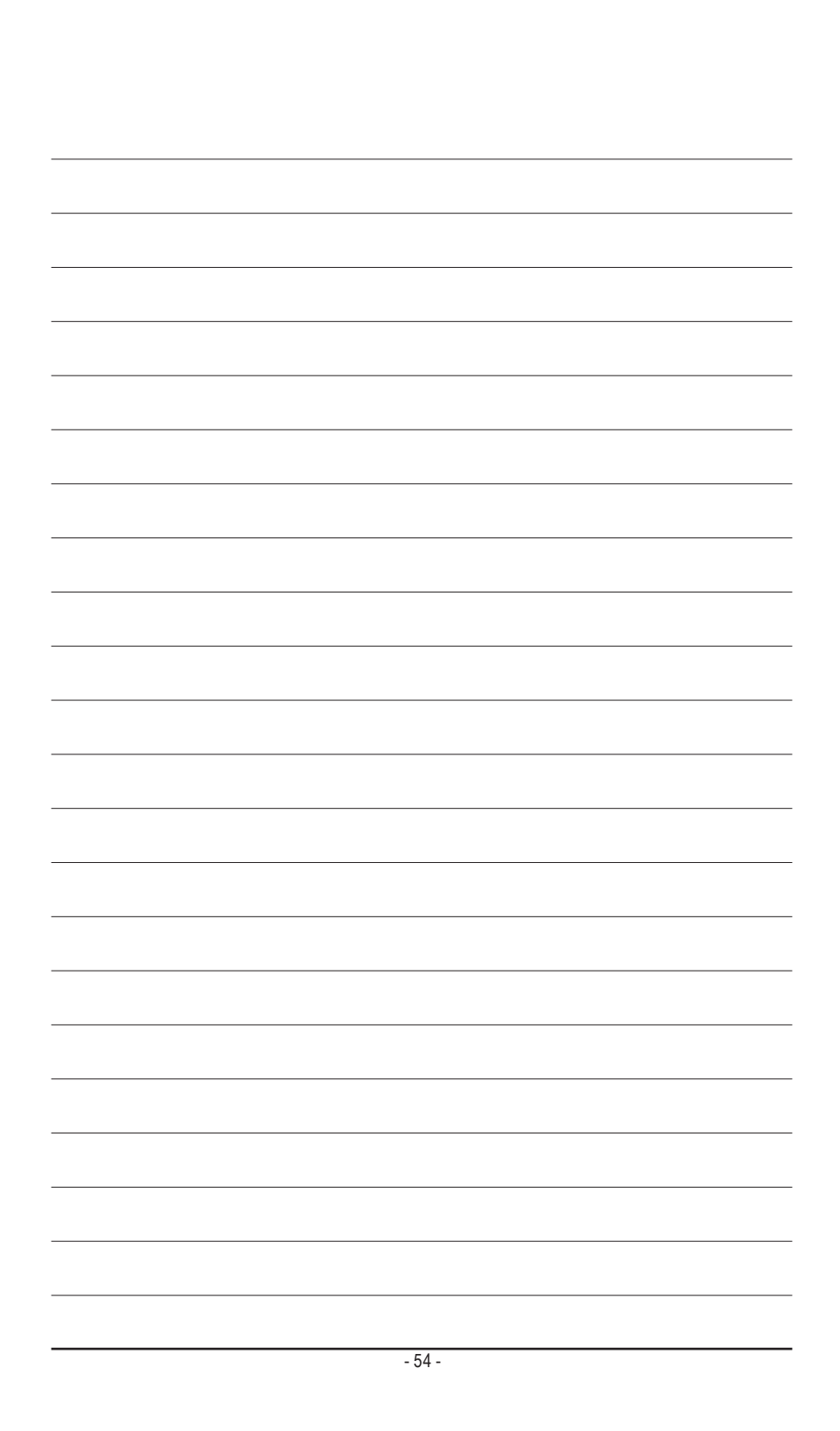

# <span id="page-54-0"></span>技嘉主板售后服务及质量保证卡

亲爱的用户,感谢您选用技嘉科技的主板产品,选择技嘉——创新科技,美化生活。

为了确保您能够充分享有技嘉科技为您提供的完善售后服务支持,请您在购买技嘉科技产品后认真阅 读本质量保证卡的说明并妥善保存此说明。

关于技嘉主板售后服务及质量保证卡说明如下:

- 1. 技嘉科技的主板产品在中华人民共和国境内(不包括港澳台地区)由宁波中嘉科贸有限公司总经销。
- 2. 技嘉公司对中国大陆地区(不含港澳台)发售,经合法认证授权渠道销售给消费者的技嘉主板提供 3年(涵盖三包法规定的保修期间)免费保修服务。如参加4年质保活动的,则按官网注册时间延迟 保修期.非授权认证商户(详细请访问技嘉官网)无法完整享受厂家提供的售后服务(免费三年质保)。
- 3. 技嘉公司对中国大陆地区(不含港澳台)发售的技嘉主板依国家三包法规定提供保修服务。 (1)消费者出具正规购买发票或国家认可的有效凭证可享受全国联保。
	- (2)如消费者无法出具正规购买发票或国家认可的有效凭证,则需送至原购买经销商接受保修服务。
- 4. 技嘉主板售后服务及质量保证卡仅适用于在中华人民共和国境内(不包括港澳台地区)通过合法途径购 买的技嘉主板产品。
- 5. 根据中华人民共和国部分商品修理更换退换货责任规定(三包法),用户在使用本公司主板产品过程中, 若主板产品出现下列情况,本公司将不承担保修义务:
	- A. 超过技嘉提供的有效保修期限;
	- B. 未按产品使用手册的要求使用、维护、保管而造成的损坏;
	- C. 擅自改动、自行维修、组装不当而造成的产品损坏;
	- D. 使用未经合法认证的扩展部件而造成的产品损坏;
	- E. 遇不可抗力(如:水灾,火灾,地震,雷击,台风等)或人为的操作使用不当造成的损害;
	- F. 非正常的使用方式或环境造成电路板或部件划伤、扭曲、腐蚀、生锈、氧化、断裂等外观不良;
	- G. 有明显人为损坏痕迹,如:PCB板撞裂,板弯,线路划断,CPU角座损坏等
	- H. 把主板作为特殊测试用途,对内存,显卡,USB,网口插槽长时间进行不正当插拔造成主板的 异常损坏;
	- 产品序列号标贴遗失,破损,涂改导致无法辨认序列号,或与实际产品实物不符;
- 6. 技嘉主板产品技术支持服务指导
	- A. 如果您在使用技嘉主板产品过程中遇到问题,可以先通过查阅产品用户手册寻找答案。
	- B. 您也可以直接访问技嘉官方http://www.gigabyte.cn/或直接拨打技嘉科技800主板免费服务热线: 800-820-0926 进行咨询(未开通800电话或手机无法拨打800的地区,请拨打021-63400912)。服务 时间:星期一到星期五9:00-18:00 法定节假日除外。(技嘉科技800主板免费服务热线由技嘉科技 授权宁波中嘉科贸有限公司成立)。
- 7. 技嘉主板产品送修服务指导
	- 当确认您所使用的技嘉主板产品由于硬件故障需要维修服务,在送修前请务必告知您所使用的主 板产品型号,BIOS版本,搭配的配件配置,详细的故障现象等信息,方便技嘉工程师能够帮助您更 加准确快速的判断出故障的原因。
	- B. 如购买时经销商向您承诺的服务范围大于技嘉提供的服务范围,超出部分的服务,请联系经销商 以取得详细服务咨询。
	- C. 产品送修时,请以原厂包装材料或其他适合材料(如纸箱、气泡袋等)包装,送修主板需加置CPU保 护盖,以免运送途中发生损坏。如是因包装不当导致运送中发生的损坏,本公司将恕不提供保修。 随产品的耗材,赠品及包装材料等均不在保修范围内。
- 8. 申请质保售后服务时请同时出示本质保卡和有效购买凭证。
- 9. 质量保证卡必须加盖经销商印章方为有效。
- 10. 申请质保售后服务请联系技嘉科技授权的当地代理商。
- 11. 本公司在法律允许的范围内保留对《技嘉主板售后服务及质量保证卡》增加、删减、修改及解释的所有 权利,并于本公司官方网站上公告后生效。

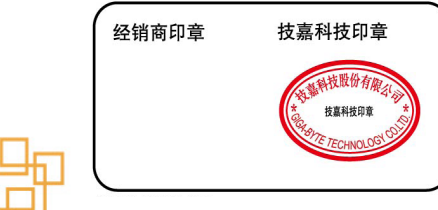

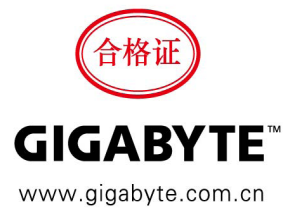

<span id="page-55-0"></span>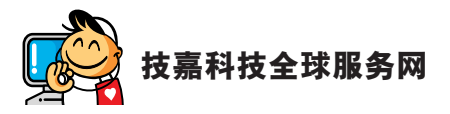

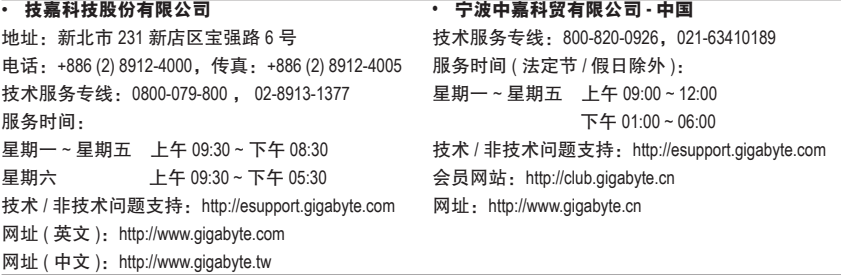

### • 技嘉科技服务专区 **(GIGABYTE eSupport)**

若您有技术或非技术(业务及市场)的相关问题时,欢迎至 http://esupport.gigabyte.com 询问。

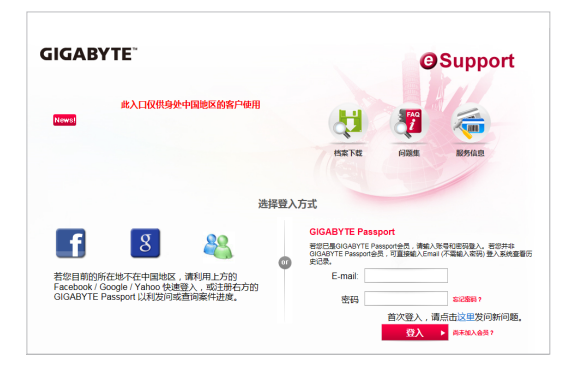